# **HP Project and Portfolio Management Center**

Software Version: 9.32.0006

Release Notes

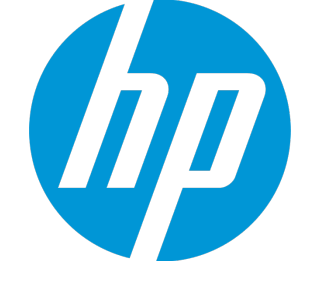

Document Release Date: December 2017 Software Release Date: December 2017

#### Legal Notices

#### **Warranty**

The only warranties for HP products and services are set forth in the express warranty statements accompanying such products and services. Nothing herein should be construed as constituting an additional warranty. HP shall not be liable for technical or editorial errors or omissions contained herein.

The information contained herein is subject to change without notice.

#### Restricted Rights Legend

Confidential computer software. Valid license from HP required for possession, use or copying. Consistent with FAR 12.211 and 12.212, Commercial Computer Software, Computer Software Documentation, and Technical Data for Commercial Items are licensed to the U.S. Government under vendor's standard commercial license.

#### Copyright Notice

© 1997 - 2017 Hewlett-Packard Development Company, L.P.

#### Trademark Notices

Adobe® is a trademark of Adobe Systems Incorporated.

Microsoft® and Windows® are U.S. registered trademarks of Microsoft Corporation.

UNIX® is a registered trademark of The Open Group.

#### Documentation Updates

The title page of this document contains the following identifying information:

- Software Version number, which indicates the software version.
- <sup>l</sup> Document Release Date, which changes each time the document is updated.
- Software Release Date, which indicates the release date of this version of the software.

To check for recent updates or to verify that you are using the most recent edition of a document, go to: <https://softwaresupport.hp.com/>.

This site requires that you register for an HP Passport and to sign in. To register for an HP Passport ID, click **Register** on the HP Support site or click **Create an Account** on the HP Passport login page.

You will also receive updated or new editions if you subscribe to the appropriate product support service. Contact your HP sales representative for details.

#### **Support**

Visit the HP Software Support site at: [https://softwaresupport.hp.com](https://softwaresupport.hp.com/).

This website provides contact information and details about the products, services, and support that HP Software offers.

HP Software online support provides customer self-solve capabilities. It provides a fast and efficient way to access interactive technical support tools needed to manage your business. As a valued support customer, you can benefit by using the support website to:

- Search for knowledge documents of interest
- Submit and track support cases and enhancement requests
- Download software patches
- Manage support contracts
- Look up HP support contacts
- Review information about available services
- Enter into discussions with other software customers
- Research and register for software training

Most of the support areas require that you register as an HP Passport user and to sign in. Many also require a support contract. To register for an HP Passport ID, click **Register** on the HP Support site or click **Create an Account** on the HP Passport login page.

To find more information about access levels, go to: <https://softwaresupport.hp.com/web/softwaresupport/access-levels>.

**HP Software Solutions Now** accesses the HPSW Solution and Integration Portal website. This site enables you to explore HP Product Solutions to meet your business needs, includes a full list of Integrations between HP Products, as well as a listing of ITIL Processes. The URL for this website is <http://h20230.www2.hp.com/sc/solutions/index.jsp>.

## **Contents**

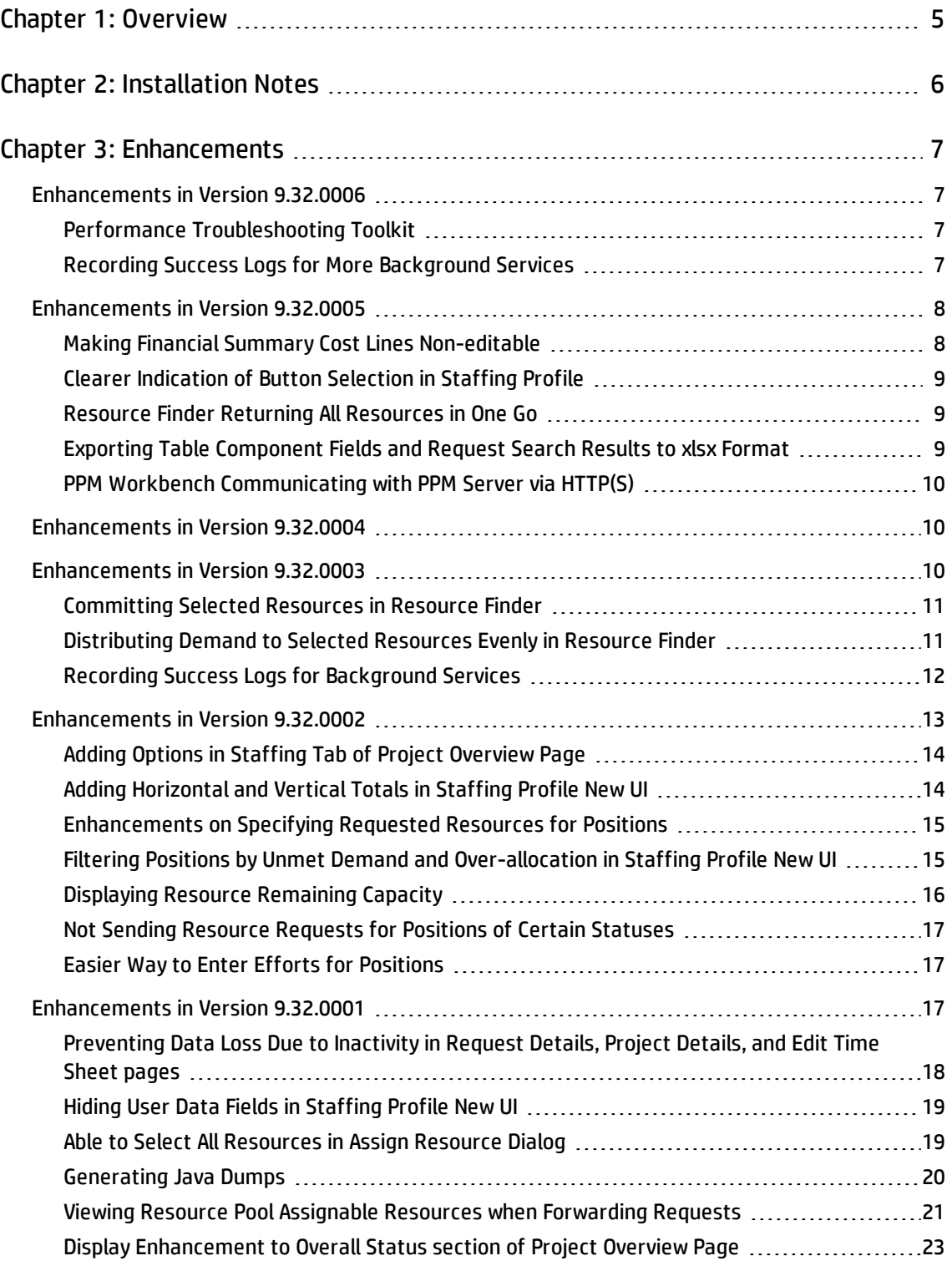

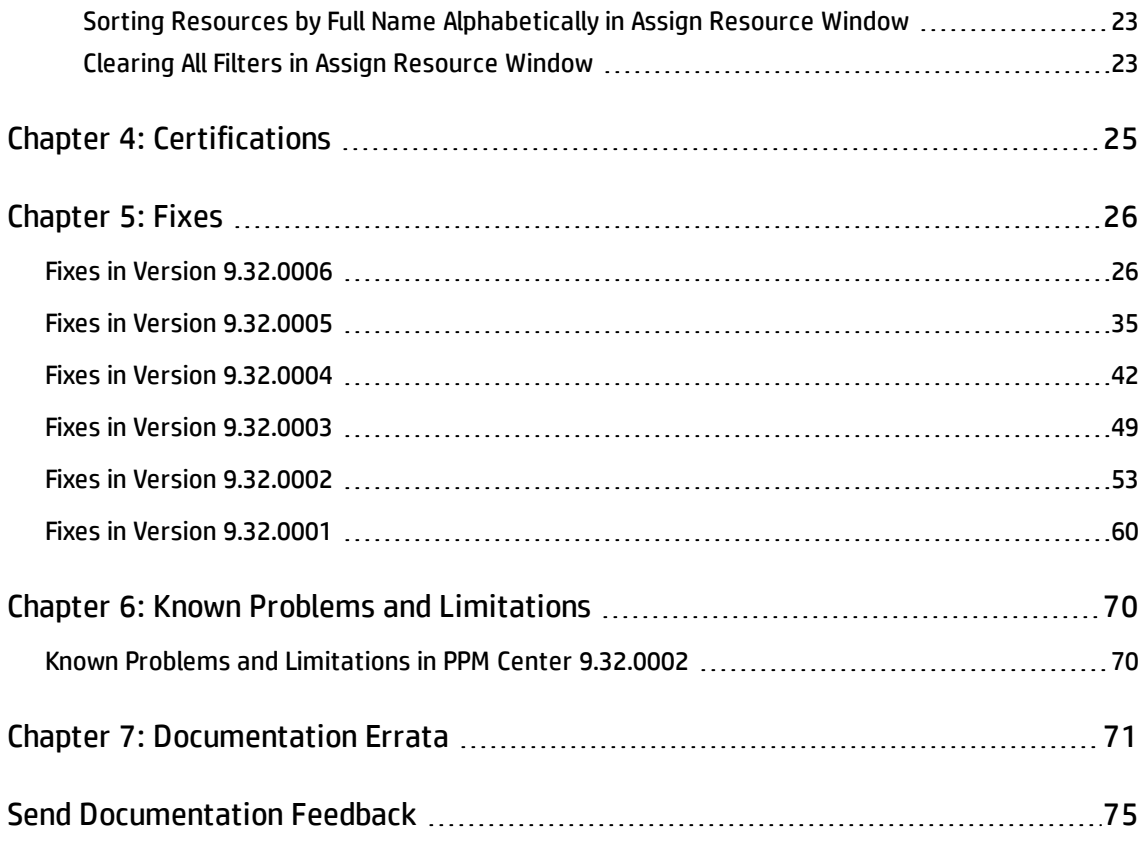

## <span id="page-4-0"></span>Chapter 1: Overview

This document is an overview of the changes made to Project and Portfolio Management Center (PPM Center) for version 9.32.0006. It contains important information that is not included in the manuals. You can find information about the following in this document:

- **.** ["Installation](#page-5-0) Notes" on page 6
- **.** ["Enhancements](#page-6-0)" on page 7
- <sup>l</sup> ["Certifications"](#page-24-0) on page 25
- "Fixes" on [page 26](#page-25-0)
- <sup>l</sup> "Known Problems and [Limitations](#page-69-0) " on page 70
- ["Documentation](#page-70-0) Errata" on page 71

### Software and Hardware Requirements

For information about the installation requirements and compatibility with other products, see the *System Requirements and Compatibility Matrix* for PPM Center version 9.32. The support matrix may be updated between releases, and so is only available at the HPE Support web site:

[https://softwaresupport.hpe.com](https://softwaresupport.hpe.com/)

### Protecting Your Deployment from Security Vulnerabilities

Make sure you take necessary precautions to protect your PPM Center deployment from general security vulnerabilities, especially those related to Web server and related infrastructure vulnerabilities. Patch and configure your Web server's operating system and DNS servers to prevent malicious attacks that could put your organization and data at risk. You can take such steps as disabling unused ports or enabling SSL in your environment. Consult your Web server vendor for the latest patches to prevent harmful attacks such as cross-site scripting.

## <span id="page-5-0"></span>Chapter 2: Installation Notes

#### **Note:**

- PPM Center 9.32 is required before you apply version 9.32.0006.
- We recommend you back up your customized files including scripts before applying PPM Center version 9.32.0006.

To install PPM Center version 9.32.0006:

- 1. Back up your database.
- 2. Back up your customized data.
- 3. Stop the PPM Server. The Service Pack cannot be installed on an active server.
- 4. Copy the Service Pack file ppm-932-patch0006.jar to the <*PPM\_Home*> directory. This is the directory where the PPM Server is installed.
- 5. Change to the <*PPM\_Home*>/bin directory.
- 6. Start the installation using the following command:
	- sh ./kDeploy.sh -i patch0006
- 7. Follow the on-screen instructions to complete the installation.
- 8. Start the PPM Server.

## <span id="page-6-0"></span>Chapter 3: Enhancements

## <span id="page-6-1"></span>Enhancements in Version 9.32.0006

PPM Center version 9.32.0006 includes the following enhancements:

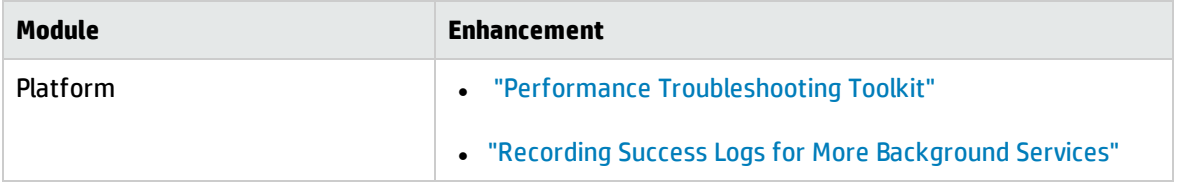

### <span id="page-6-2"></span>Performance Troubleshooting Toolkit

If you encounter performance issues when using PPM, you can open the following URLs, without logging on to PPM, to generate performance related information to help further solve the issues.

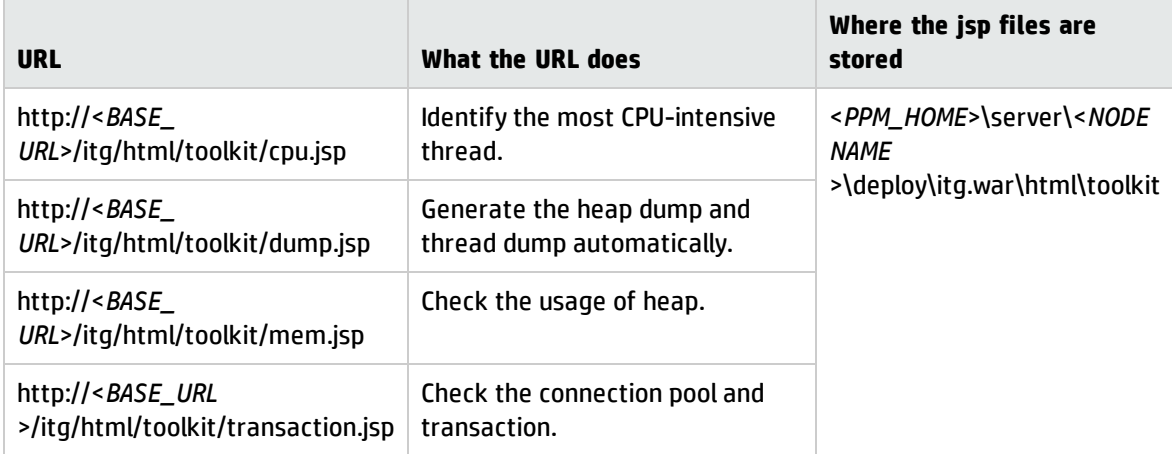

### <span id="page-6-3"></span>Recording Success Logs for More Background Services

The existing parameter ["ENABLE\\_LOG\\_SUCCESS\\_SERVICE\\_LIST"](#page-11-1), introduced in 9.32.0003, enables recording process logs for specified background services if they run successfully.

Up till 9.32.0006, the parameter supports four background services.

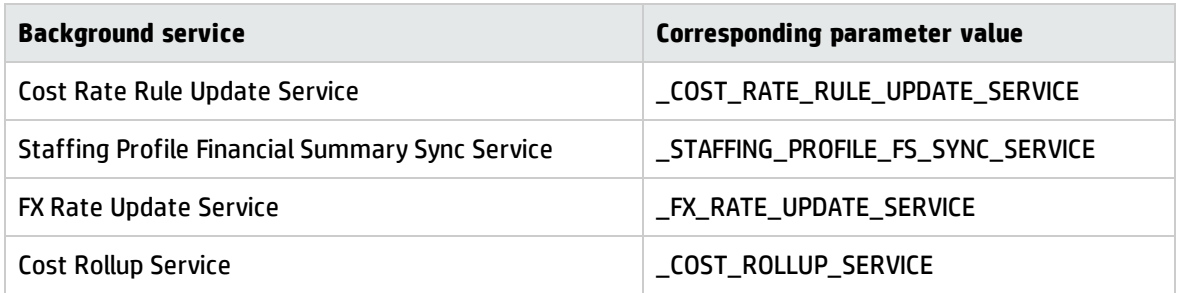

## <span id="page-7-0"></span>Enhancements in Version 9.32.0005

PPM Center version 9.32.0005 includes the following enhancements:

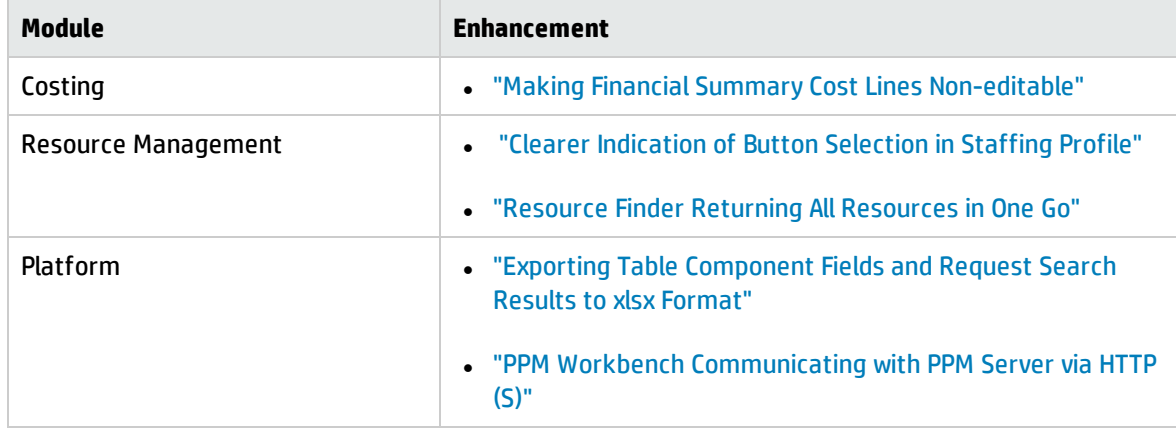

### <span id="page-7-1"></span>Making Financial Summary Cost Lines Non-editable

When you update a financial summary using the updateFinancialSummary Web service, PPM checks whether the line <editable>false</editable> is available for a cost line in the ForecastActualInfo input in order to decide whether the cost line is editable in the PPM financial summary page:

- If <editable>false</editable> is available for a cost line, the cost line is not editable in the financial summary page.
- If <editable>false</editable> is NOT available or it is changed to <editable>true</editable> for a cost line, the cost line is editable in the financial summary page.

**Note:** Note the following special circumstances:

- Cost lines that are synchronized from staffing profiles, work plans, and time sheets are noneditable regardless of the setting of the <editable> property.
- If you disable manual adjustment on actual cost in project settings, actual cost is non-editable regardless of the setting of the <editable> property. Forecast is editable if the <editable> property is set to true, otherwise, it is non-editable.

### <span id="page-8-0"></span>Clearer Indication of Button Selection in Staffing Profile

In the Staffing Profile New UI and Resource Allocation Management page, PPM indicates more clearly which view, period, or effort unit you actually selected.

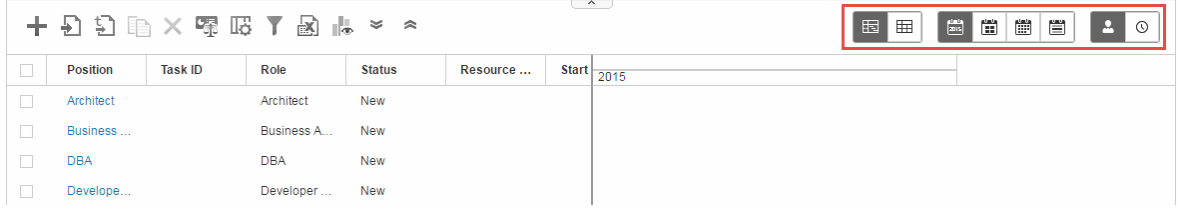

### <span id="page-8-1"></span>Resource Finder Returning All Resources in One Go

When you click the assign icon for a position in the Staffing Profile New UI, the resource finder used to return 10 resources at most by default. You have to click **More** to load 10 more resources every time. Now PPM removes the **More** link and the resource finder returns all the resources that meet your requirements in one go.

<span id="page-8-2"></span>**Note:** The maximum number of resources returned by the resource finder is controlled by the parameter RESOURCE\_FINDER\_SEARCH\_MAX\_USERS.

## Exporting Table Component Fields and Request Search Results to xlsx Format

Table component fields and request search results are now exported to real Excel files (xlsx files) instead of xls files.

## <span id="page-9-0"></span>PPM Workbench Communicating with PPM Server via HTTP (S)

By default, PPM Workbench communicates with PPM Server via RMI(S). However, you can do the following to enable PPM Workbench to communicate with PPM Server via HTTP(S):

- 1. Stop the PPM Server.
- 2. Set the parameter ENABLE\_WORKBENCH\_HTTP to true in the server.conf file.
- 3. Provide a value in the parameter WORKBENCH\_SERVICE\_URL. This is the address of PPM Server with which PPM Workbench communicates via HTTP(S).

If the value of this parameter is null, the system uses the value specified in BASE\_URL for the communication between PPM workbench and PPM Server via HTTP(S).

- 4. Run the kUpdateHtml.sh script.
- <span id="page-9-1"></span>5. Start the PPM Server.

### Enhancements in Version 9.32.0004

No enhancement is introduced in version 9.32.0004.

### <span id="page-9-2"></span>Enhancements in Version 9.32.0003

PPM Center version 9.32.0003 includes the following enhancements:

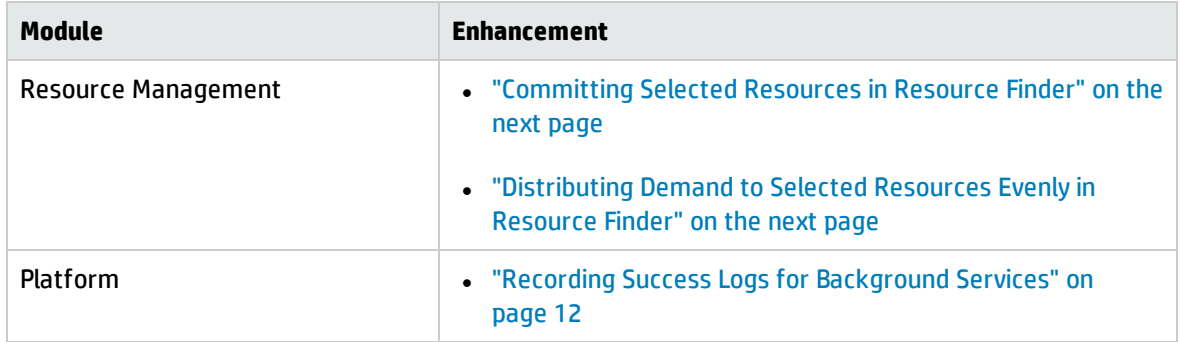

**Note:** These enhancements introduce several new strings. These strings are not localized in this patch release, displayed in English only.

### <span id="page-10-0"></span>Committing Selected Resources in Resource Finder

In previous versions, when you assign a resource to a position, the resource status is soft-booked. Starting from 9.32.0003, you can choose to commit assigned resource, that is, when a resource is assigned, the resource status becomes committed automatically.

Do the following to commit resources in resource finder:

1. Set the parameter ENABLE\_COMMIT\_RESOURCES\_IN\_RESOURCE\_FINDER to true in Administration Console.

It is false by default. Setting the parameter to true makes the option **Commit selected resources** available in the resource finder.

- 2. In the Staffing Profile New UI or Gantt View of Resource Allocations Management page, click the assign icon for a position to open the resource finder.
- 3. The option **Commit selected resources** appears only when there are resources available in the resource finder.
- 4. Select the resources to be assigned, and check the option **Commit selected resources**.

If you want this option to be checked by default, set the parameter CHECK\_COMMIT\_RESOURCES\_ IN\_RESOURCE\_FINDER to true in Administration Console. It is false by default. The setting of this parameter is only meaningful when you set the parameter ENABLE\_COMMIT\_RESOURCES\_IN\_ RESOURCE\_FINDER to true.

<span id="page-10-1"></span>5. Click **Assign**.

The status of the assigned resources becomes committed.

## Distributing Demand to Selected Resources Evenly in Resource Finder

In previous versions, when you assign resources to a position, PPM allocates the position demand unevenly. It uses up the remaining capacity of the first resource, then the second resource, and goes on until demand is fulfilled. Starting from 9.32.0003, you can distribute demand to the selected resources evenly.

Do the following to distribute demand to resources evenly:

1. Set the parameter ENABLE\_DISTRIBUTE\_RESOURCES\_IN\_RESOURCE\_FINDER to true in Administration Console.

It is false by default. Setting the parameter to true makes the option **Distribute demand evenly to selected resources** available in the resource finder.

- 2. In the Staffing Profile New UI or Gantt View of Resource Allocations Management page, click the assign icon for a position to open the resource finder.
- 3. Select at least two resources, and then the option **Distribute demand evenly to selected resources** appears.
- 4. Check the option **Distribute demand evenly to selected resources**.

If you want this option to be check by default, set the parameter CHECK\_DISTRIBUTE\_RESOURCES\_ IN RESOURCE FINDER to true in Administration Console. It is false by default. The setting of this parameter is only meaningful when you set the parameter ENABLE\_DISTRIBUTE\_RESOURCES\_IN\_ RESOURCE\_FINDER to true.

5. Click **Assign**.

The position demand is distributed evenly to the selected resources, even when it results in overallocation of some of the resources.

### <span id="page-11-1"></span><span id="page-11-0"></span>Recording Success Logs for Background Services

Starting from 9.32.0003, you can use the following parameters in Administration Console to enable recording success logs for background services.

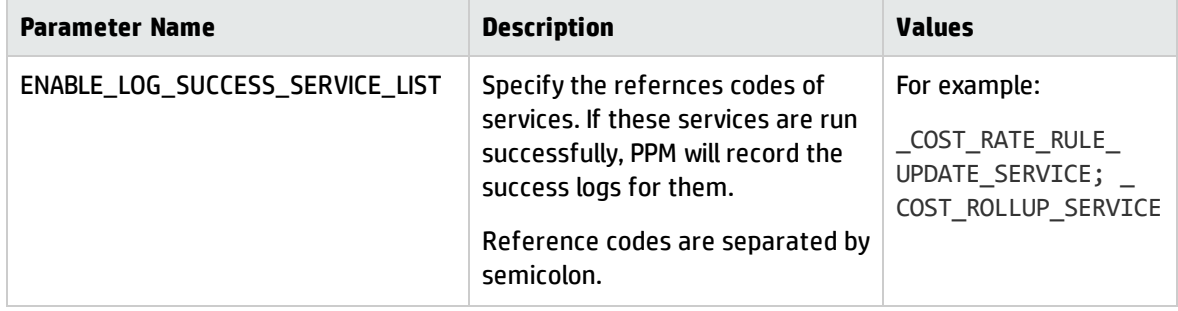

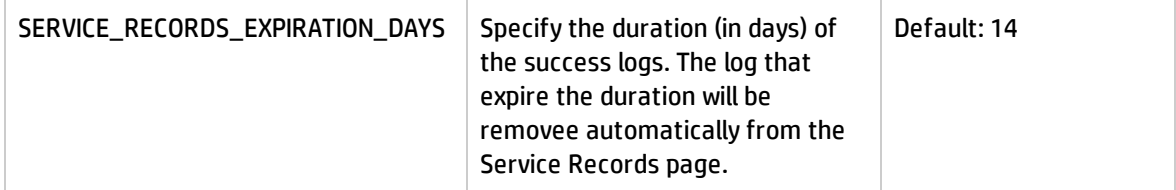

To view success logs for background services:

- 1. From the menu, select **Open** > **Administration** > **View Service Audit Page**.
- 2. Click the service for which you have enabled recording success logs.

The Service Records page opens listing all the success logs.

3. Click the detail link to view more details about the log.

<span id="page-12-0"></span>**Limitation**: In 9.32.0003, you can only enable recording success logs for Cost Rate Rule Update Service.

### Enhancements in Version 9.32.0002

PPM Center version 9.32.0002 includes the following enhancements:

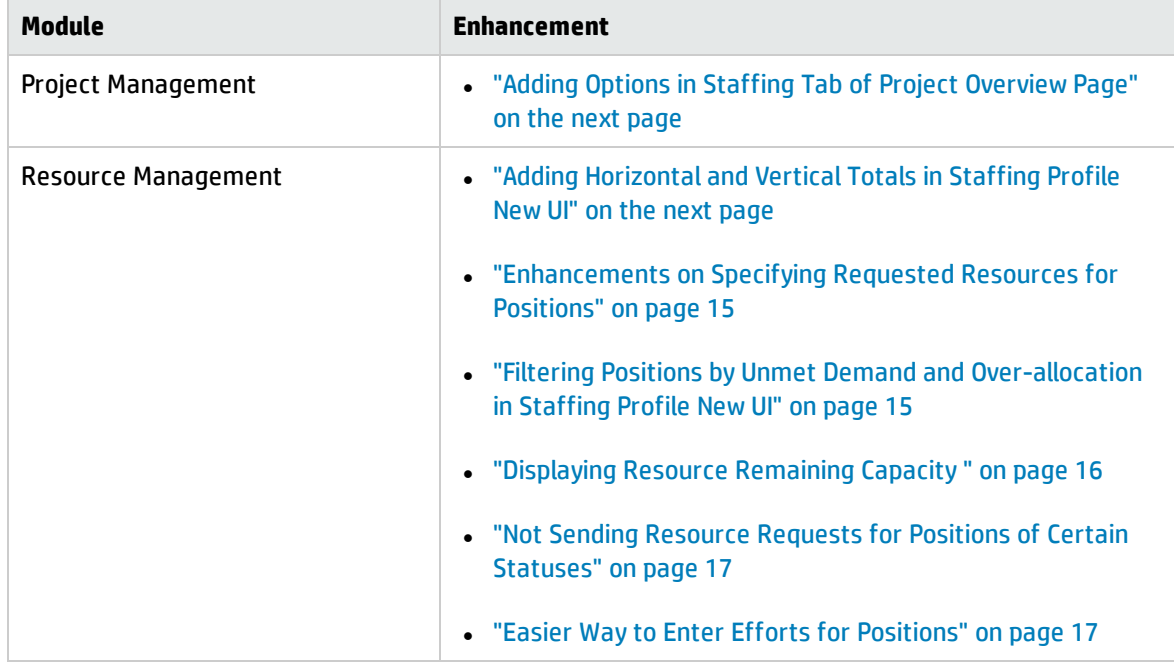

**Note:** These enhancements introduce several new strings. These strings are not localized in this patch release, displayed in English only.

### <span id="page-13-0"></span>Adding Options in Staffing Tab of Project Overview Page

To facilitate the use of staffing profile in the **Staffing** tab of the Project Overview page, PPM Center 9.32.0002 performs the following changes in the **Staffing** tab:

- Add a header, which includes the following:
	- <sup>o</sup> The staffing profile name
	- <sup>o</sup> The **Change Header** button or the **View Header** button, depending on your access grant
	- <sup>o</sup> The **More** button, which includes the following options:
		- Configure Access
		- Configure Notifications
		- Delete Staffing Profile
		- Staffing Profile Audit Trail
- **Add the Export to Excel** option in the toolbar above the position table.

**Note:** Some of the buttons and options may not be available depending on your access grant.

<span id="page-13-1"></span>For detailed use of these buttons and options, see the *HP Resource Management User's Guide*.

## Adding Horizontal and Vertical Totals in Staffing Profile New UI

PPM Center 9.32.0002 adds the horizontal and vertical totals in the Table view of the Staffing Profile New UI, as shown below.

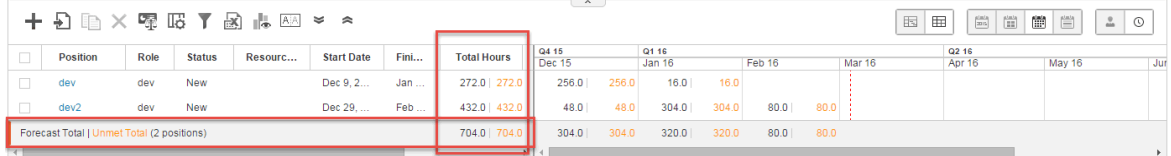

The horizontal totals, which include Forecast Total (displayed in black) and Unmet Total (displayed in orange), are added at the end of the position table.

<span id="page-14-0"></span>The vertical total is Total Hours, Average FTE, or Total Days, depending on the display view. If the position table is in the Hours view, the Total Hours column is displayed. If the position table is in the FTE view, the Average FTE column is displayed. If the position table is in the Person Days view, the Total Days column is displayed.

## Enhancements on Specifying Requested Resources for Positions

PPM Center 9.32.0002 implements the following enhancements on specifying resources for positions:

- The Specific Resources Requested column becomes a default column in staffing profile.
- In inline-edit mode, if you select only one resource that belongs to different resource pools in different periods, a window pops up asking you to select a resource pool for the requested resource.

The Resource Pool column is filled with the resource pool you select. The Resource Type and Cost Category columns are filled with the resource's type and cost category respectively.

<span id="page-14-1"></span>• In inline-edit mode, if you select more than one resource, the Resource Pool, Resource Type, and Cost Category columns will not be updated or filled with the resources' attributes.

## Filtering Positions by Unmet Demand and Over-allocation in Staffing Profile New UI

Starting from 9.32.0002, you can filter positions by unmet demand and over-allocation in Staffing Profile New UI. Clicking the Filter icon opens the filters.

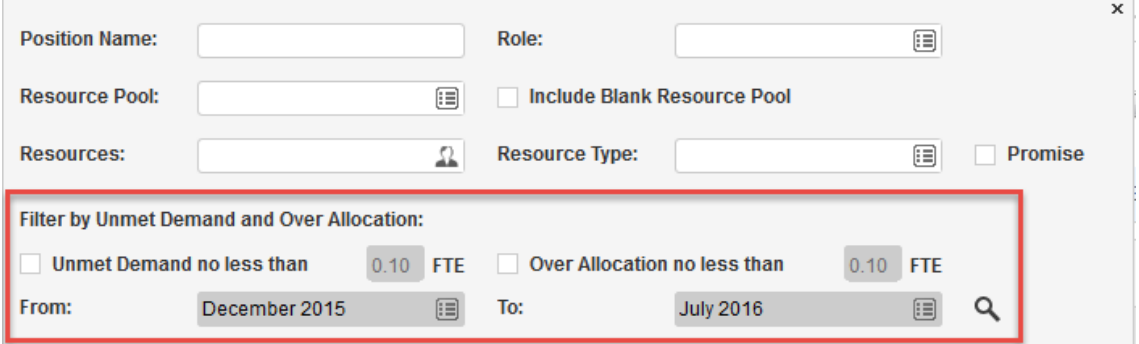

The following table describes the unmet demand and over-allocation filters.

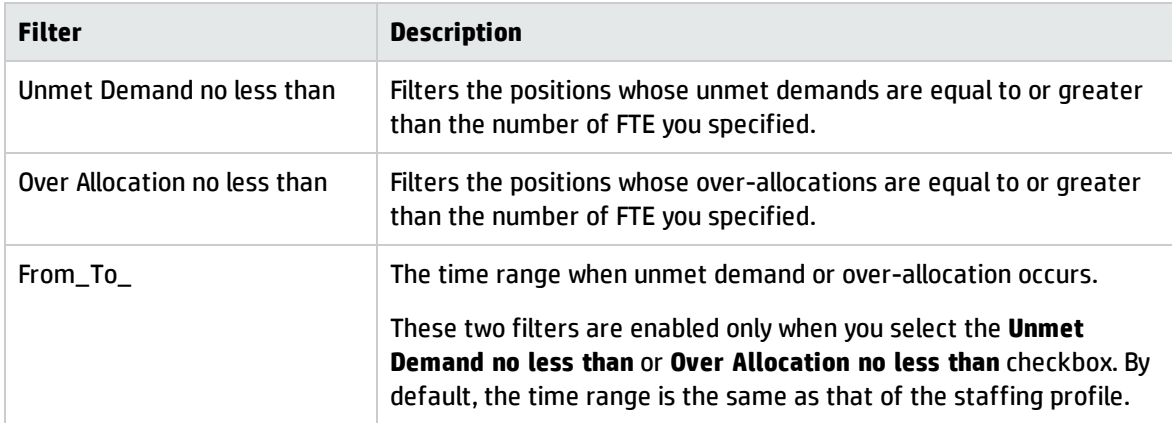

### <span id="page-15-0"></span>Displaying Resource Remaining Capacity

Starting from 9.32.0002, the following pages display the resource remaining capacity for each assigned resource:

- Gantt view of Resource Allocation Management page
- Staffing Profile New UI (both Gantt view and Table view)

The following is an example of how resource remaining capacity is displayed In the Gantt view of Resource Allocation Management page and Gantt view of Staffing Profile New UI.

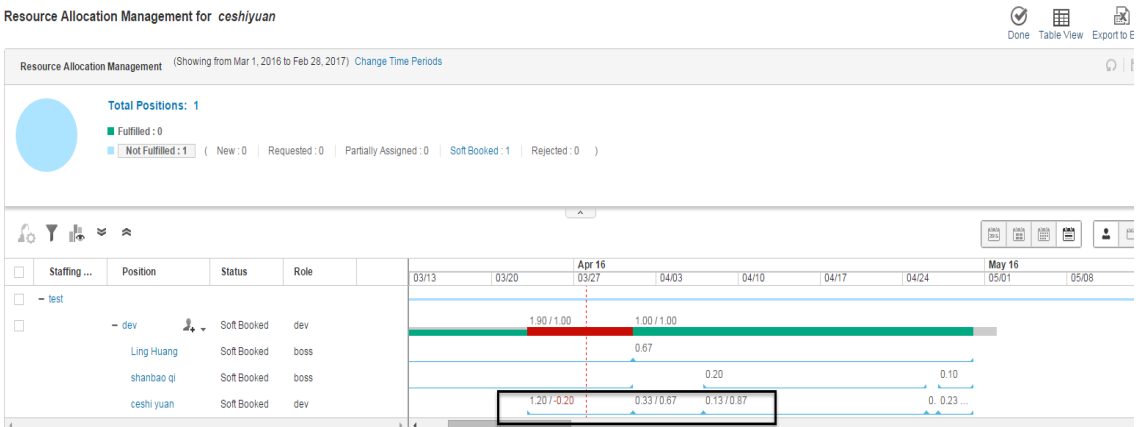

Take "1.20/-0.20" for example. "1.20" is the resource allocation, while "-0.20" is the resource remaining capacity. If the resource is over-allocated, the remaining capacity is a negative value displayed in red.

The resource remaining capacity in the Table view of Staffing Profile New UI is displayed in the same way, except that if the resource is over-allocated, the resource remaining capacity is a positive value displayed in red.

#### **Limitation**

<span id="page-16-0"></span>When a resource is assigned to two positions of a staffing profile and you edit the resource allocation in one of the position, the resource remaining capacity gets updated only in the position you are editing. You have to refresh the page to get the resource remaining capacity updated in both positions.

## Not Sending Resource Requests for Positions of Certain **Statuses**

Starting from 9.32.0002, resource requests for the following positions are not sent any longer in the Staffing Profile New UI:

- Requested positions
- Fulfilled positions
- Softbooked positions that have zero unmet demand

Though you can still select these positions to have them listed in the Send Resource Requests window, there are no checkboxes in front of them. Therefore, clicking **Send** in the Send Resource Requests window will not send resource requests for these positions.

### <span id="page-16-1"></span>Easier Way to Enter Efforts for Positions

Starting from 9.32.0002, you can do the following to copy and paste efforts for positions in the same row in the Table view of the Staffing Profile New UI:

- 1. Select a cell to copy.
- <span id="page-16-2"></span>2. Use SHIFT + **click** to fill a range of other cells in the same row with the value.

## Enhancements in Version 9.32.0001

PPM Center version 9.32.0001 includes the following enhancements:

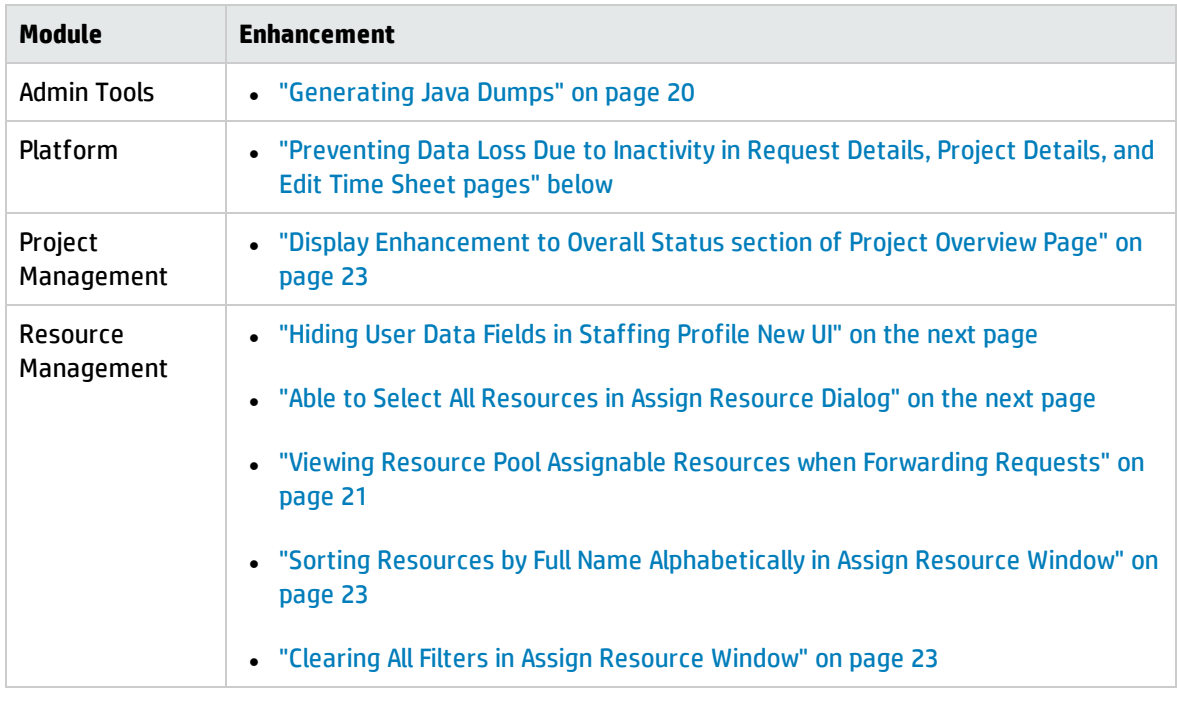

<span id="page-17-0"></span>**Note:** These enhancements introduce several new strings, for example, the **Check All** option in the enhancement "Able to Select All [Resources](#page-18-1) in Assign Resource Dialog" on the next page. These strings are not localized in this patch release, displayed in English only.

## Preventing Data Loss Due to Inactivity in Request Details, Project Details, and Edit Time Sheet pages

You might spend long time entering data in pages like Edit Time Sheet page and Project Details page. However, PPM would regard this as inactivity and then terminate your session. This causes inconvenience because you have to start all over again.

Starting from version 9.32.0001, PPM introduces the following two parameters for you to specify the duration you can stay idle in the Request Details page, Project Details page, and Edit Time Sheet page. This helps prevent data loss because of inactivity in these pages.

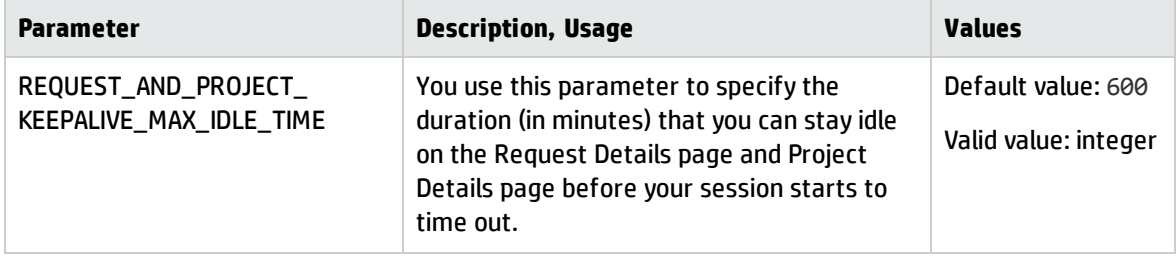

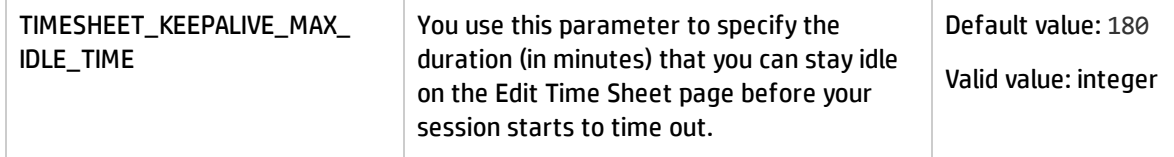

The KINTANA\_SESSION\_TIMEOUT parameter, which specifies the time to elapse before a user session times out, still takes effect when you use the above two parameters. They work together in the following way:

<sup>l</sup> When REQUEST\_AND\_PROJECT\_KEEPALIVE\_MAX\_IDLE\_TIME and TIMESHEET\_KEEPALIVE\_MAX\_IDLE\_ TIME have values greater than 0, you can stay idle in the Request Details page, Project Details page, and Edit Time Sheet page for the specified duration. After the duration ends, the session times out when the time specified by KINTANA\_SESSION\_TIMEOUT is up.

In this case, as long as you are not idle in these pages performing actions like clicking the mouse and pressing keys, your session will not time out because PPM keeps the session alive.

- . When the value of REQUEST\_AND\_PROJECT\_KEEPALIVE\_MAX\_IDLE\_TIME is 0, KINTANA\_SESSION\_ TIMEOUT works in the Request Details page and Project Details page as it does in other PPM pages: your session times out if no requests are sent from the browser to the server for a duration equal to or greater than the KINTANA\_SESSION\_TIMEOUT value.
- When the value of TIMESHEET\_KEEPALIVE\_MAX\_IDLE\_TIME is 0, KINTANA\_SESSION\_TIMEOUT works in the Edit Time Sheet page as it does in other PPM pages: your session times out if no requests are sent from the browser to the server for a duration equal to or greater than the KINTANA\_SESSION\_ TIMEOUT value.

### <span id="page-18-0"></span>Hiding User Data Fields in Staffing Profile New UI

If you set the description of a user data field to be started with an exclamation mark (!), the user data field displays the value behind "!" as the field name. Therefore, when you set the description of the user data field to "!" with nothing followed, the user data field is hidden in the staffing profile page. If the user data field has a value, only the value is visible.

### <span id="page-18-1"></span>Able to Select All Resources in Assign Resource Dialog

Starting from version 9.32.0001, the **Check All** option is available in the assign resource dialog in the Staffing Profile New UI.

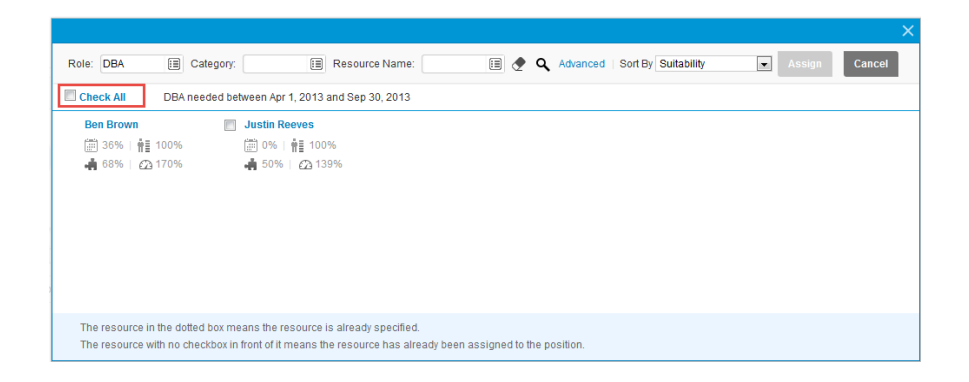

- Checking this option, you select all the displayed resources. However, the resources that are only displayed when you click **More** are not selected.
- If you check this option and then deselect some resources, this option is still checked. In this case, only the selected resources will be assigned.
- <span id="page-19-0"></span>• Not checking this option, you deselect all the resources.

### Generating Java Dumps

PPM Center 9.32.0001 provides the following two simple ways for you to generate Java dumps (heap

dumps and thread dumps):

**Note:** Java dumps can be generated for started PPM server only.

- <sup>l</sup> Using the command sh .\kGenJavaDump.sh
	- a. Change to the <*PPM\_Home*>/bin directory.
	- a. Run the command: sh .\kGenJavaDump.sh.
- Using the Administration Console
	- a. Log on to PPM Center.
	- b. From the menu item, select **Open** > **Administration** > **Open Administration Console**.
	- c. Select **Support Task** > **Generate Java Dumps**.
	- d. Click **Generate**.

The generated Java dumps are collected in the <*PPM\_HOME*>\bin\support\javadumps folder:

• The heap dump files are in the following format:

<*NODE\_NAME*>\_<*PID*>\_<*TIMESTAMP*>\_heap.hprof

<span id="page-20-0"></span>. The thread dump files are in the following format:

<*NODE\_NAME*>\_<*PID*>\_<*TIMESTAMP*>\_thread.hprof

## Viewing Resource Pool Assignable Resources when Forwarding Requests

Starting from version 9.32.0001, as a resource manager, you can view the resource availability of any resource pool when forwarding requests. This helps make sure that you forward requests to effective resource pools that have assignable resources.

This enhancement is implemented to Forward request to another pool window opened from either of the following two pages:

- **.** Staffing Profile New UI
- Gantt view of Resource Allocation Management page

To view resource availability of a resource pool when forwarding requests:

1. From the Staffing Profile page or the Resource Allocation Management page, open the Forward request to another pool window for a demanded position.

For information about how to open the Forward request to another pool window, see *HP Resource Management User's Guide*.

2. In the Forward to Resource Pool field, specify a resource pool. The icon  $\mathbb{R}$  is enabled.

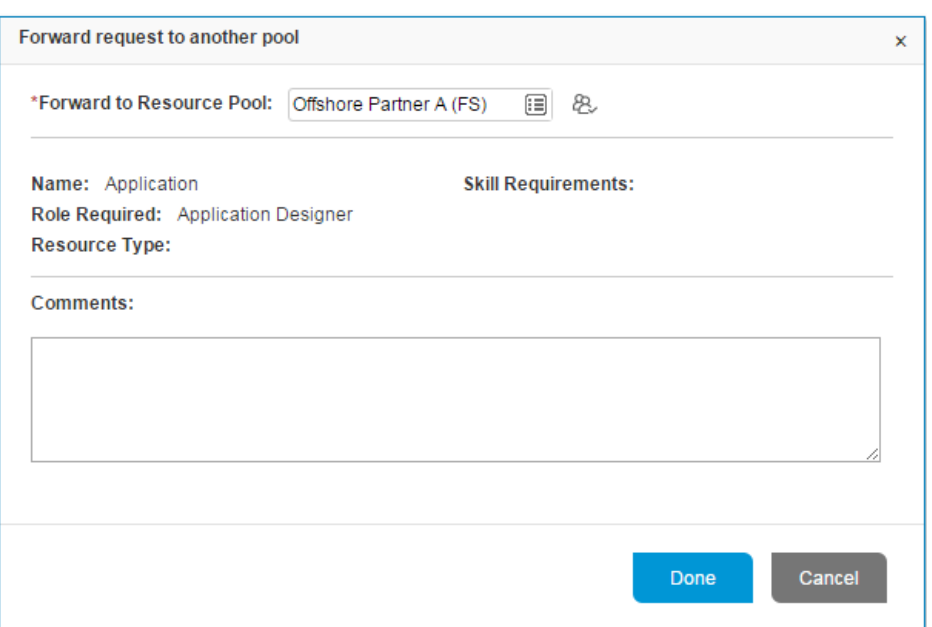

3. Click the icon **2.** The resource query page opens, displaying all the assignable resources in the resource pool you specified.

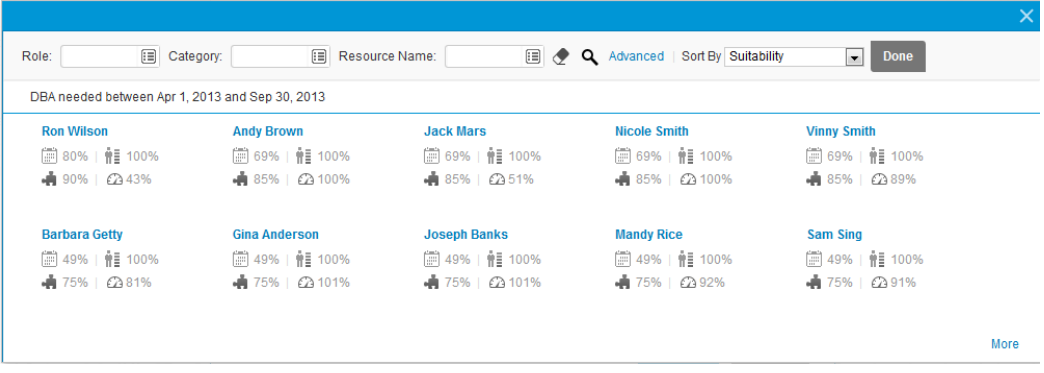

You can use the Role, Category, Resource Name, and Sort By fields to filter the resources.

- 4. To check the assignable resources in other resource pools, you can do one of the following:
	- <sup>o</sup> Click **Done** to close the resource query window and go back to the Forward request to another pool window, and then repeat from step 2 to step 3.
	- <sup>o</sup> Use the Assignable Resources window.
		- i. Click **Advanced**. The Assignable Resources window opens in the Resource Results tab, which displays more details of assignable resources.
- ii. Click the **Modify Search Criteria** tab.
- iii. In the Resource Pool field, select another resource pool or multiple other resource pools you want to check.
- iv. Click **Search**. The Resource Results tab display the assignable resources in the resource pool (or resource pools).
- <span id="page-22-0"></span>v. Click **Done** to close the Assignable Resources window and go back to the Forward request to another pool window.

## Display Enhancement to Overall Status section of Project Overview Page

In previous sections, the Overall Status section of the Project Overview page is stretched across the screen when there are multiple project managers assigned for the project.

<span id="page-22-1"></span>Starting from version 9.32.001, the project managers names are truncated when they exceed 80 characters. The full list of project managers names are shown in a tooltip when you put your mouse over the names. This helps avoid the page layout overflow issue.

## Sorting Resources by Full Name Alphabetically in Assign Resource Window

PPM Center version 9.32.0001 enables you to sort resources by full name alphabetically in the assign resource window from the Staffing Profile New UI.

- 1. In the Staffing Profile New UI, click the Assign icon to open the assign resource window.
- 2. From the Sort By drop-down list, select **Resource Name**.

<span id="page-22-2"></span>The resources in the assign resource window are sorted by full name alphabetically.

### Clearing All Filters in Assign Resource Window

The Clear Filter icon ( $\Diamond$ ) is added in the following windows:

- <sup>l</sup> Assign resource window, opened from the Staffing Profile New UI and the Gantt View of the Resource Allocation Management page.
- Resource query window, which is used to view assignable resources in a resource pool. See ["Viewing](#page-20-0) Resource Pool Assignable Resources when [Forwarding](#page-20-0) Requests" on page 21.

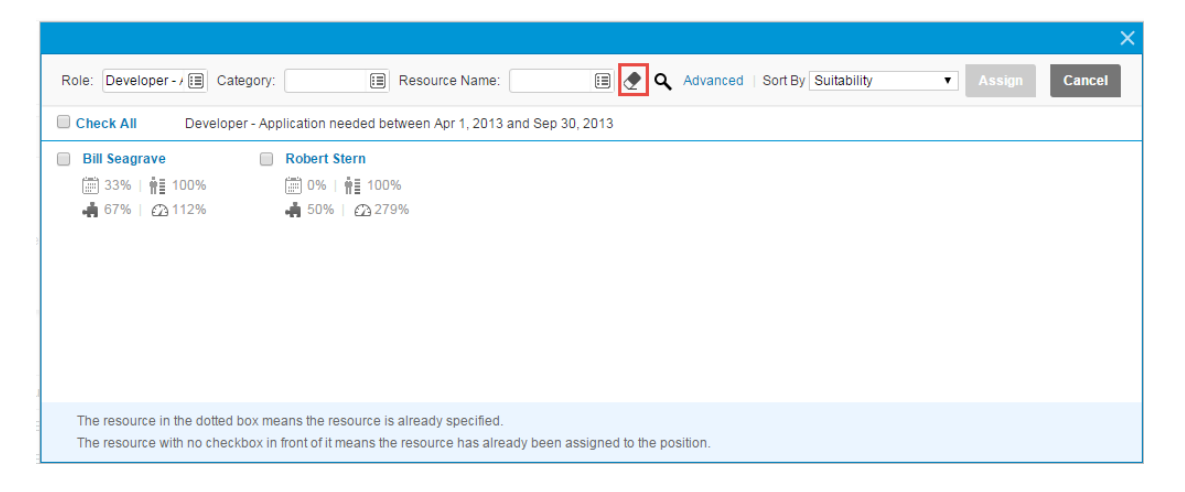

Clicking this icon clears all the filters in the window. If you click the icon, the window refreshes with the update results only when you click the Search icon.

## <span id="page-24-0"></span>Chapter 4: Certifications

PPM certifies the support of the following in 9.32.0005:

• Microsoft Office Project Professional 2016 (both 32- and 64-bit)

## <span id="page-25-0"></span>Chapter 5: Fixes

## <span id="page-25-1"></span>Fixes in Version 9.32.0006

### Costing

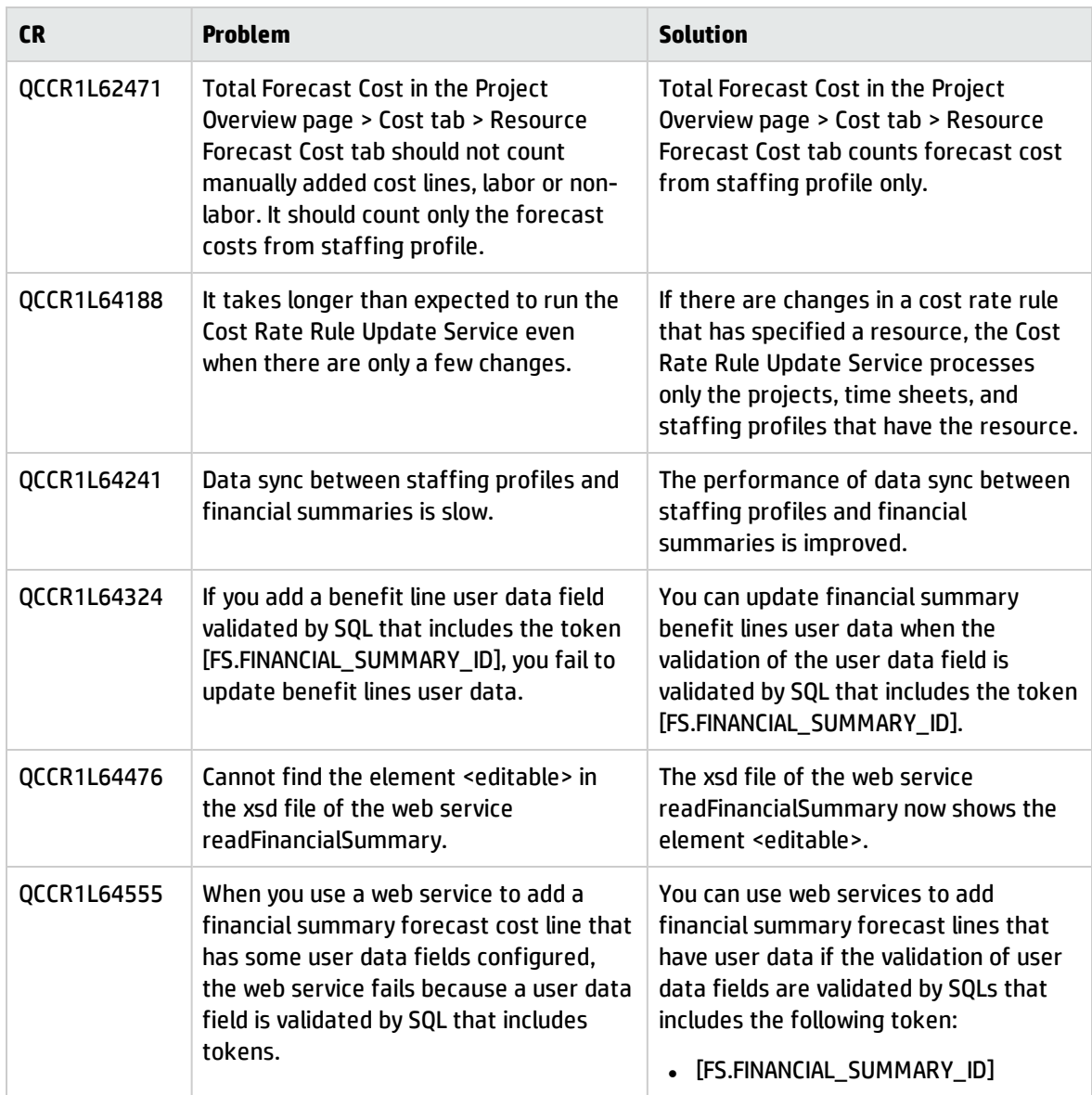

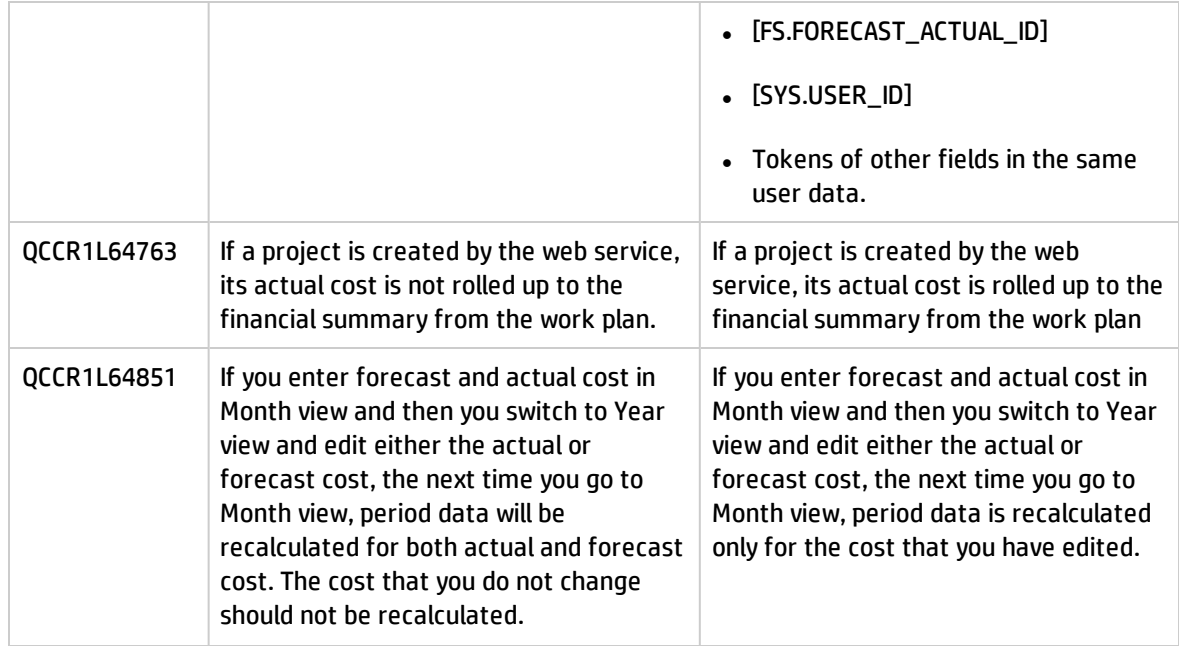

### **Dashboard**

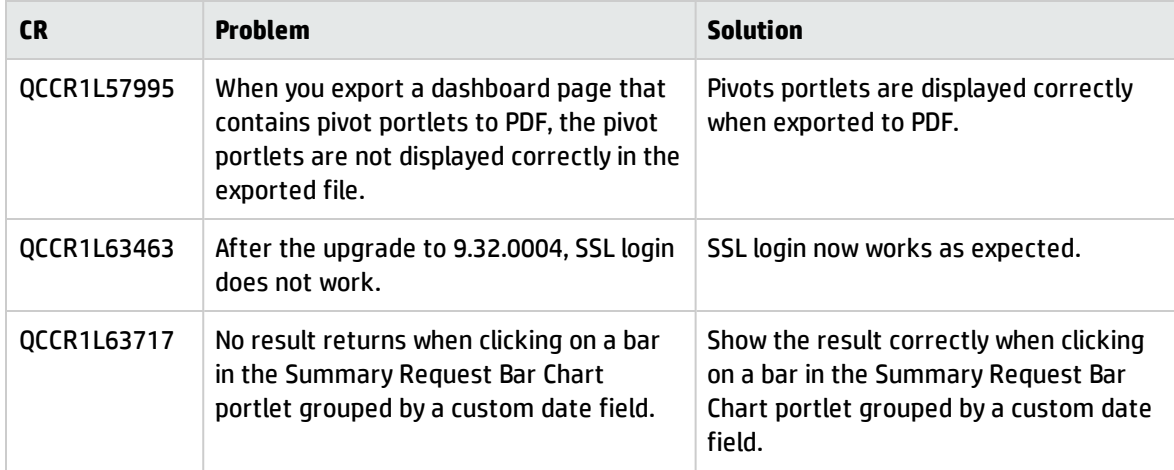

## Demand Management

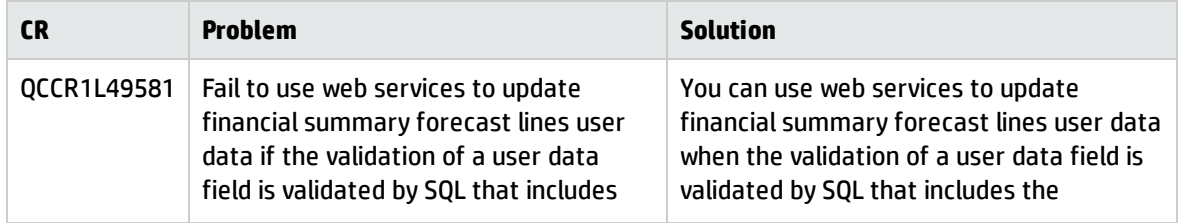

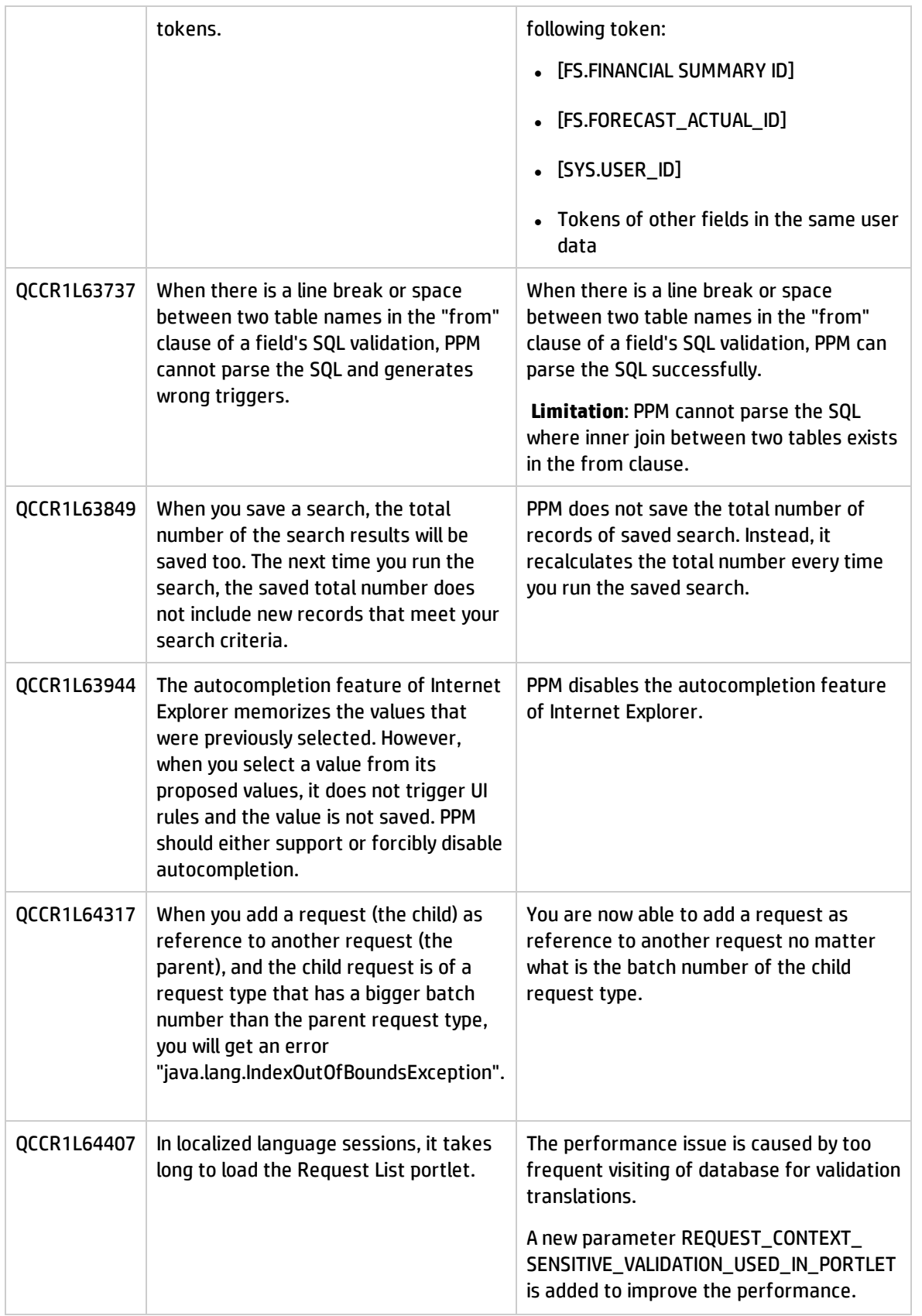

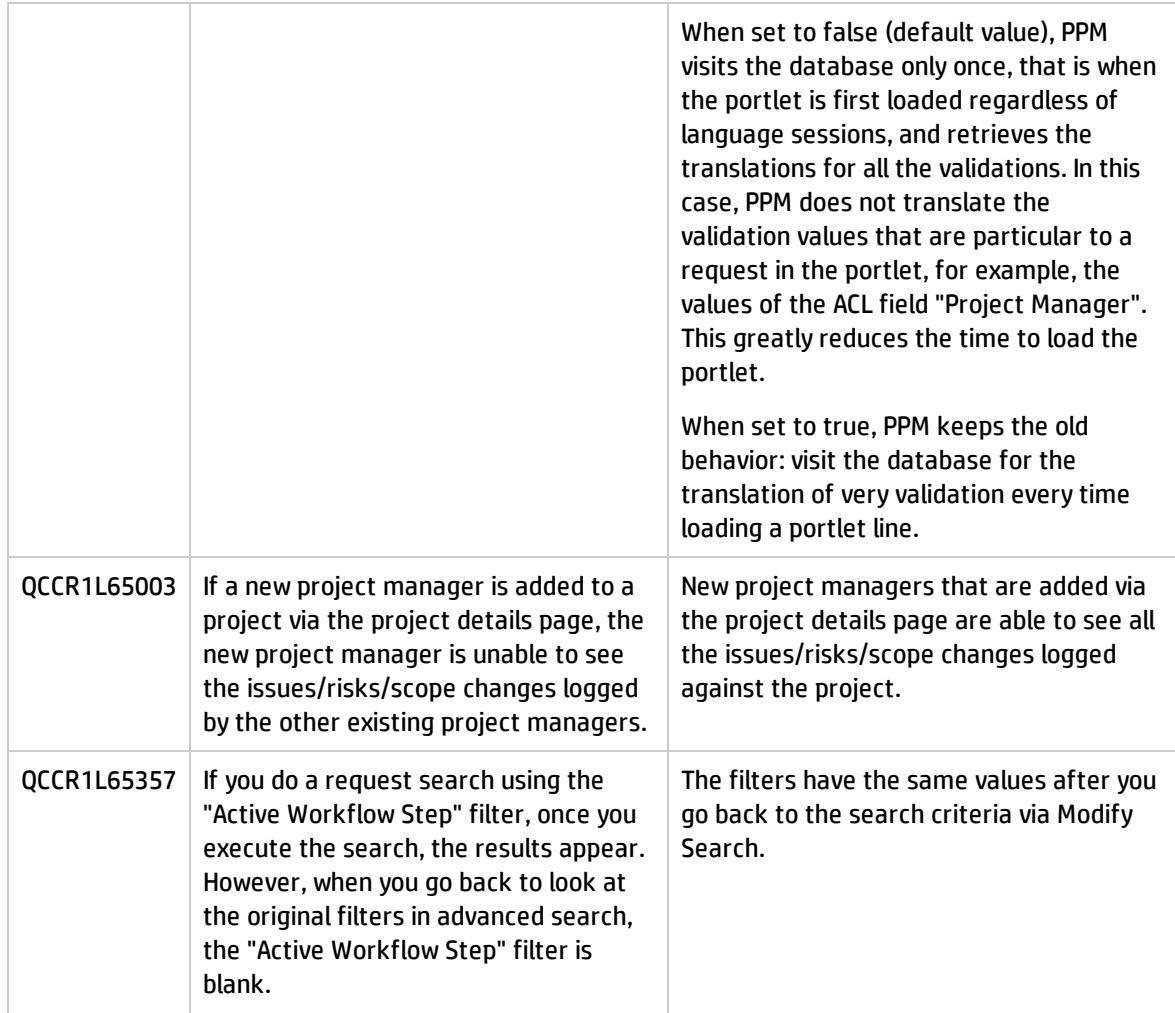

## Deployment Management

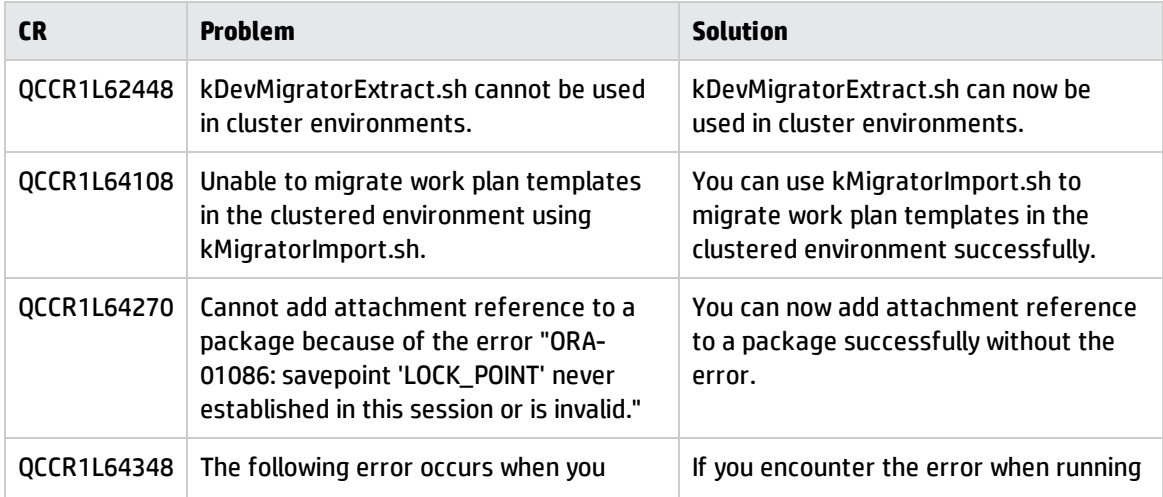

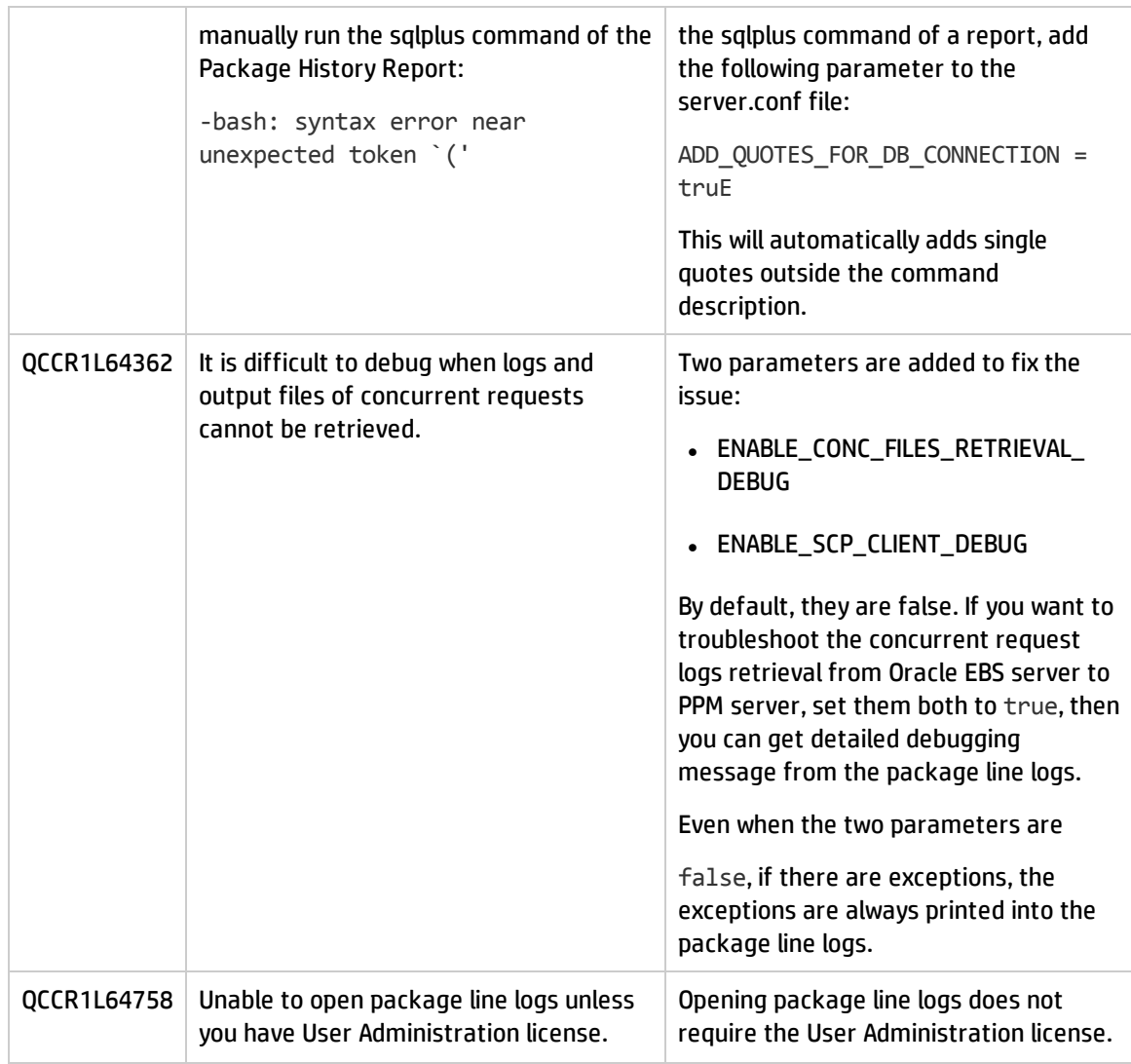

### Integrations

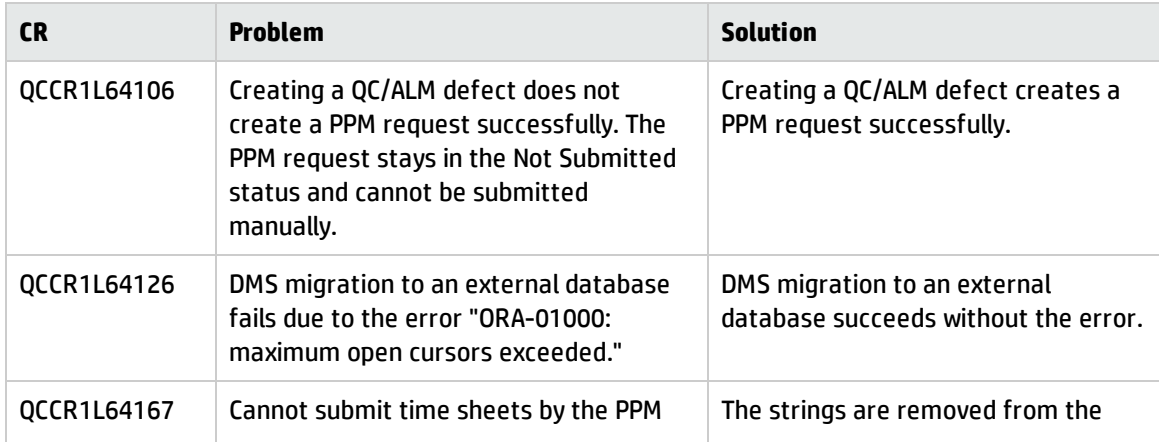

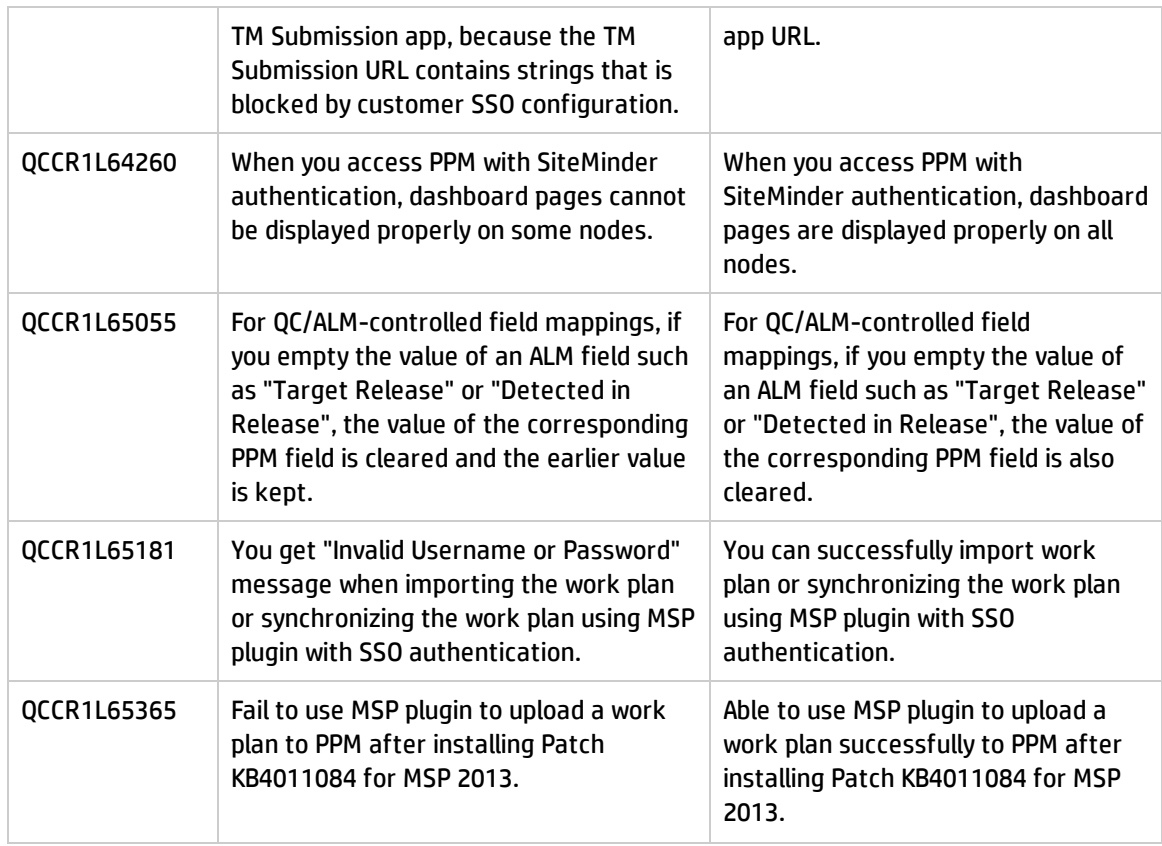

### Platform

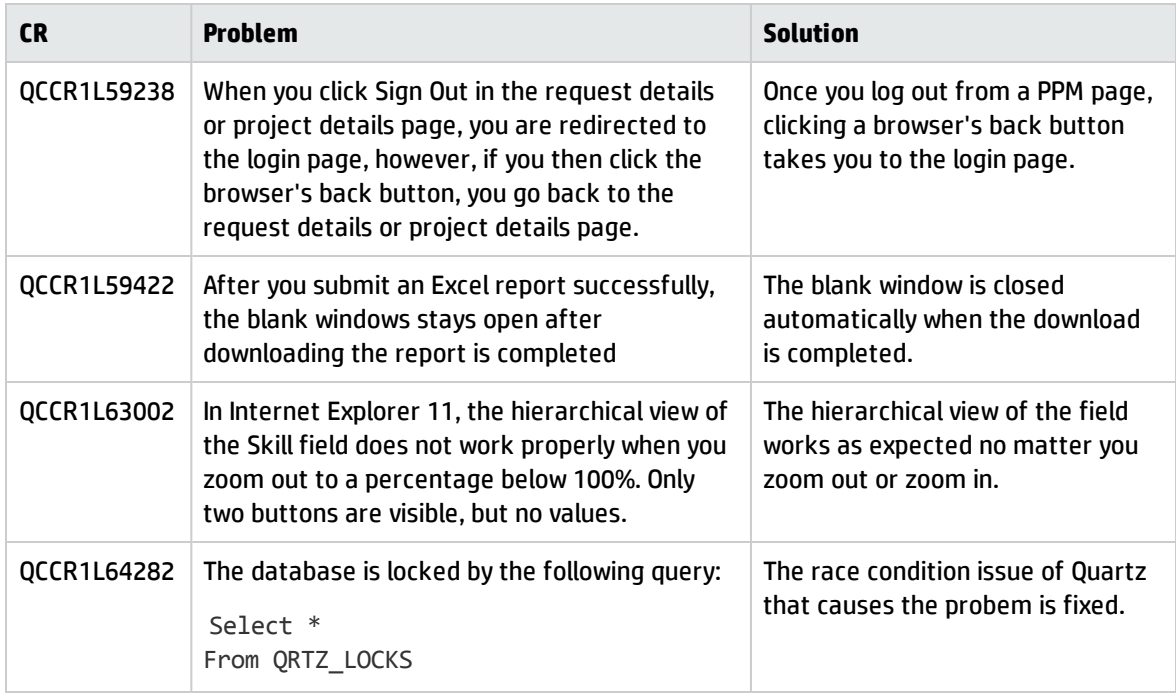

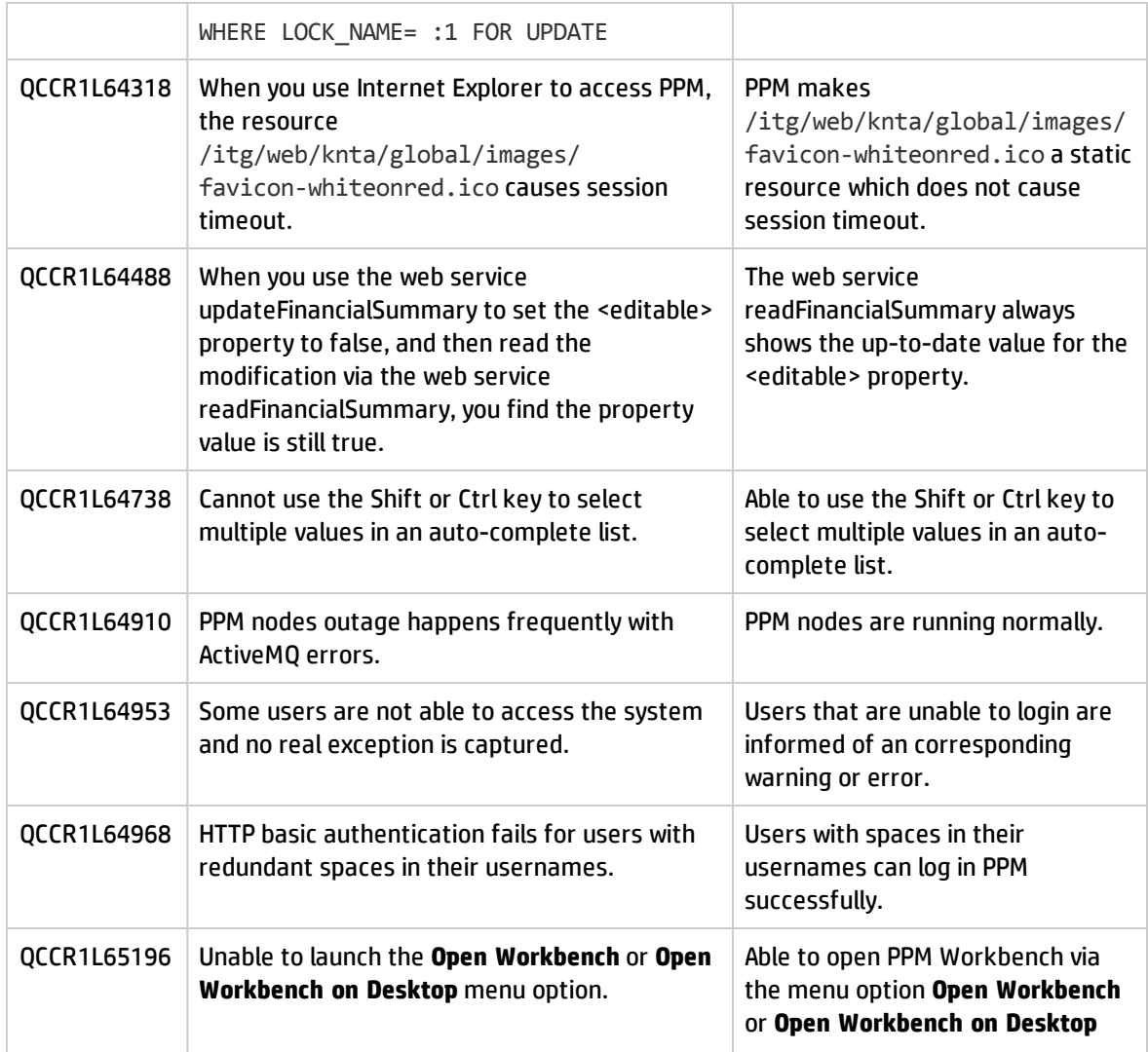

## Program Management

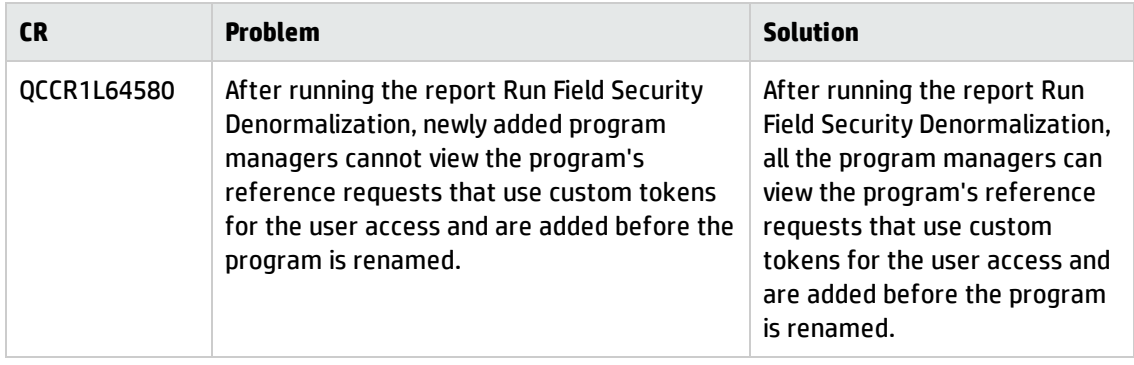

## Project Management

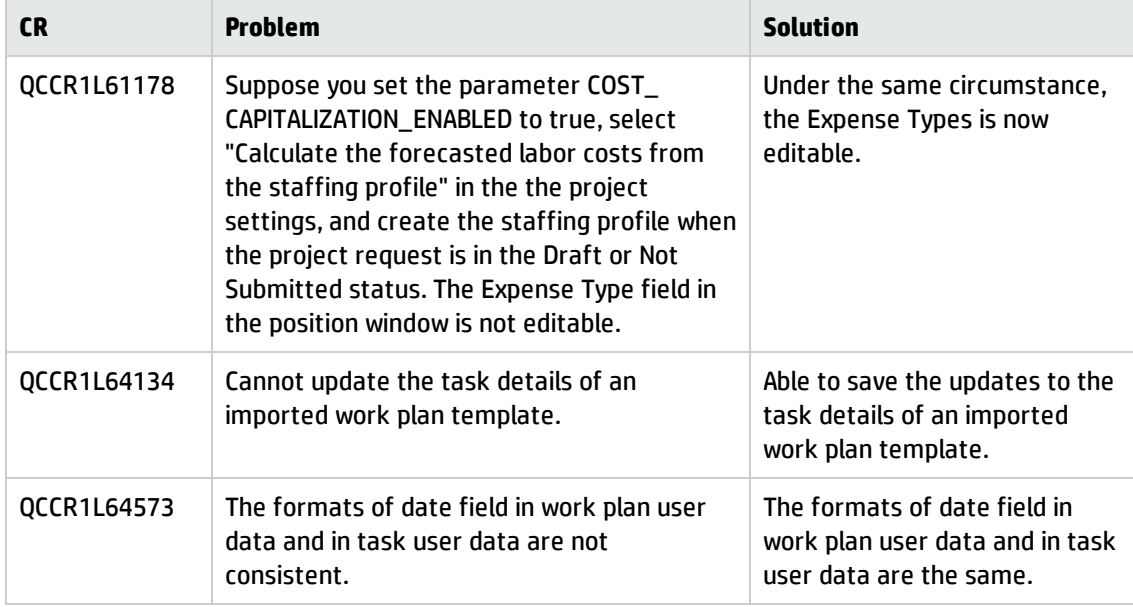

## Resource Management

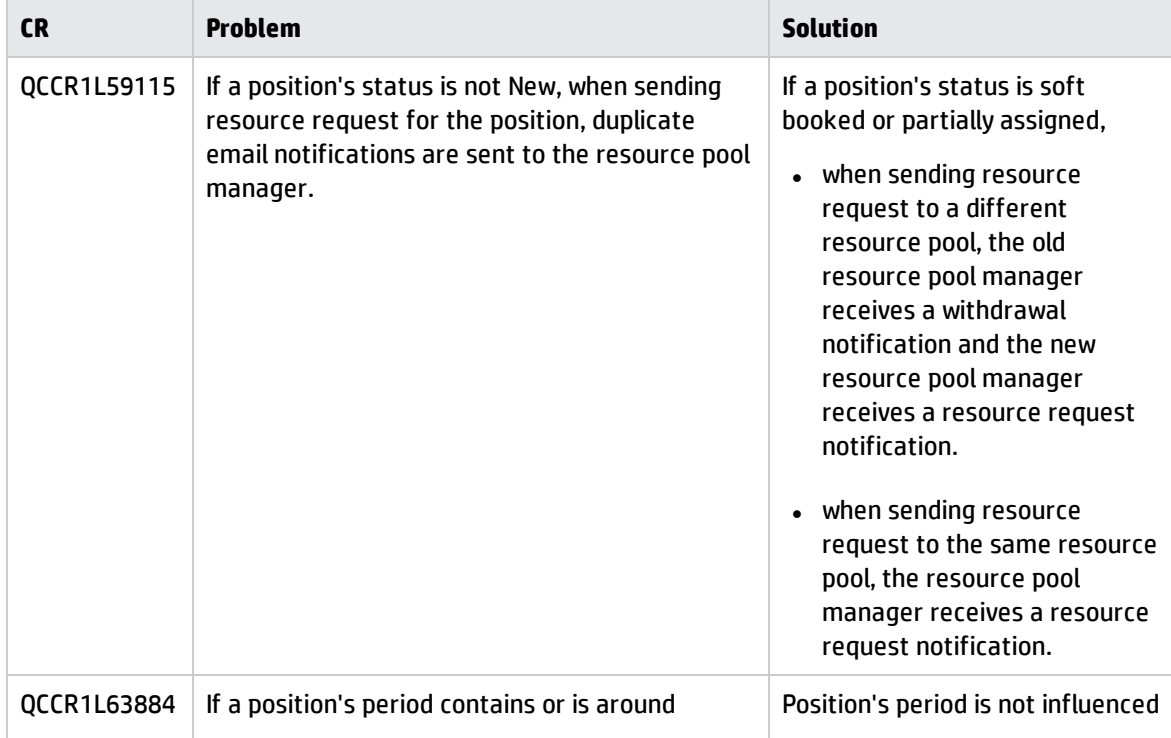

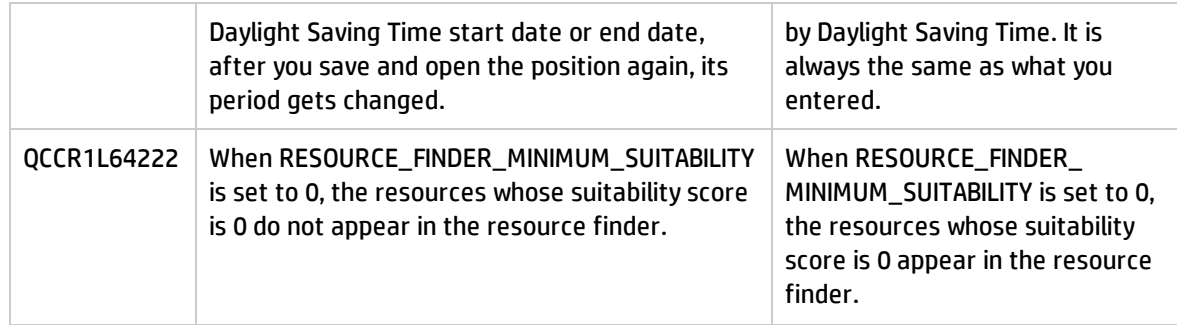

## Time Management

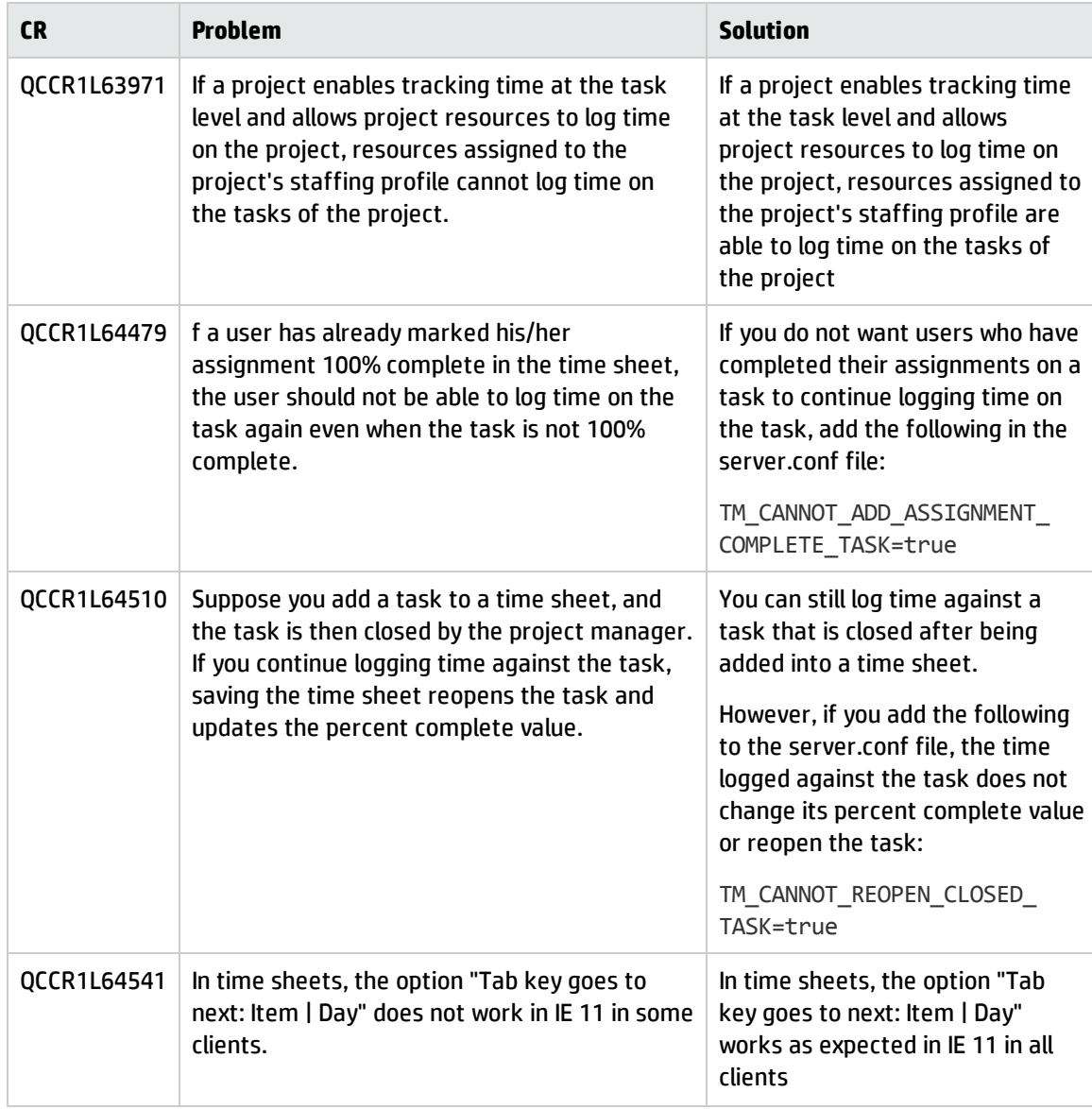

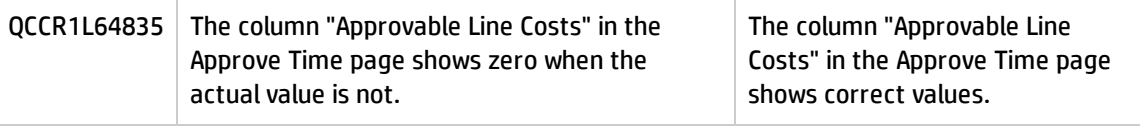

### <span id="page-34-0"></span>Fixes in Version 9.32.0005

### Costing

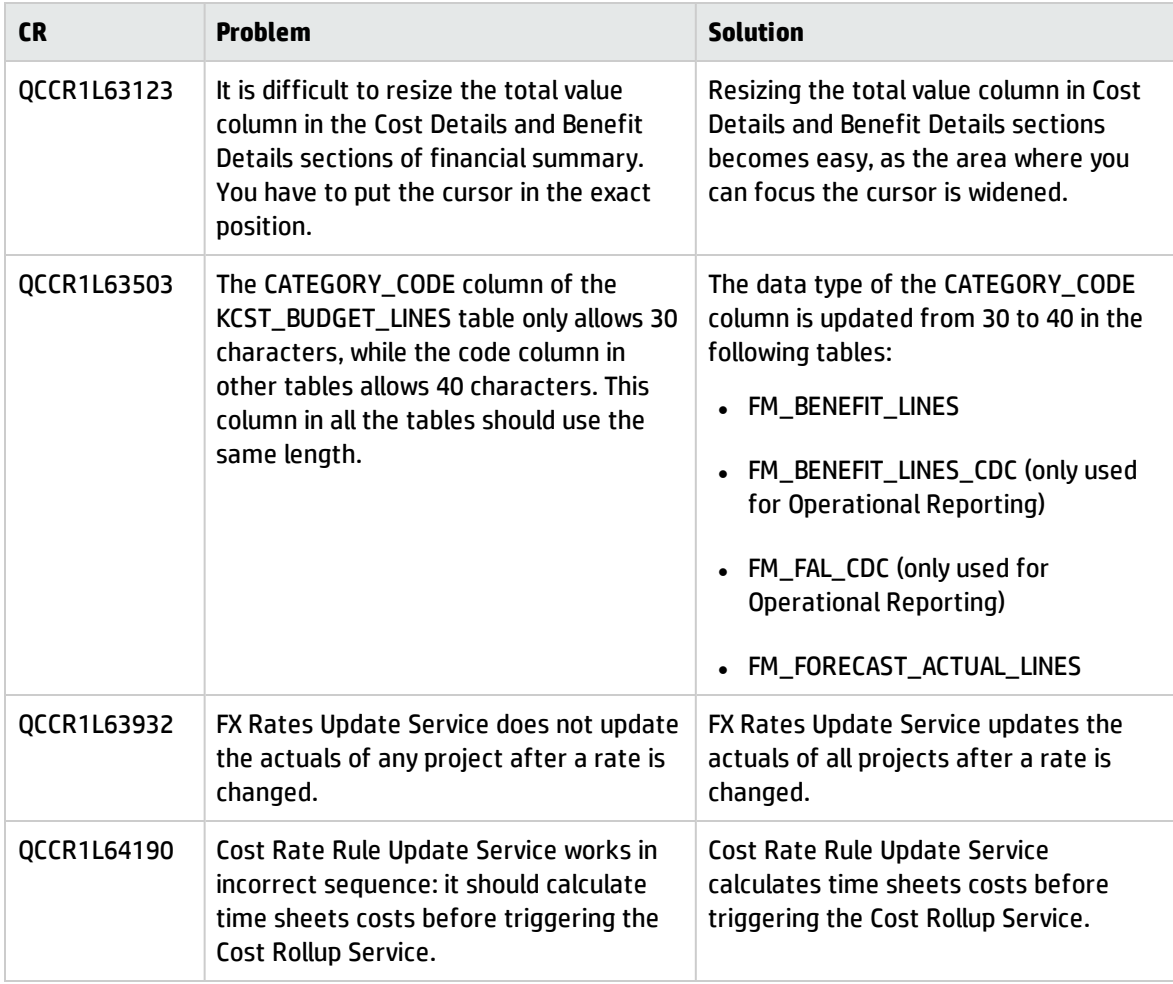

### **Dashboard**

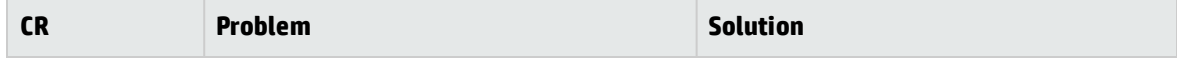

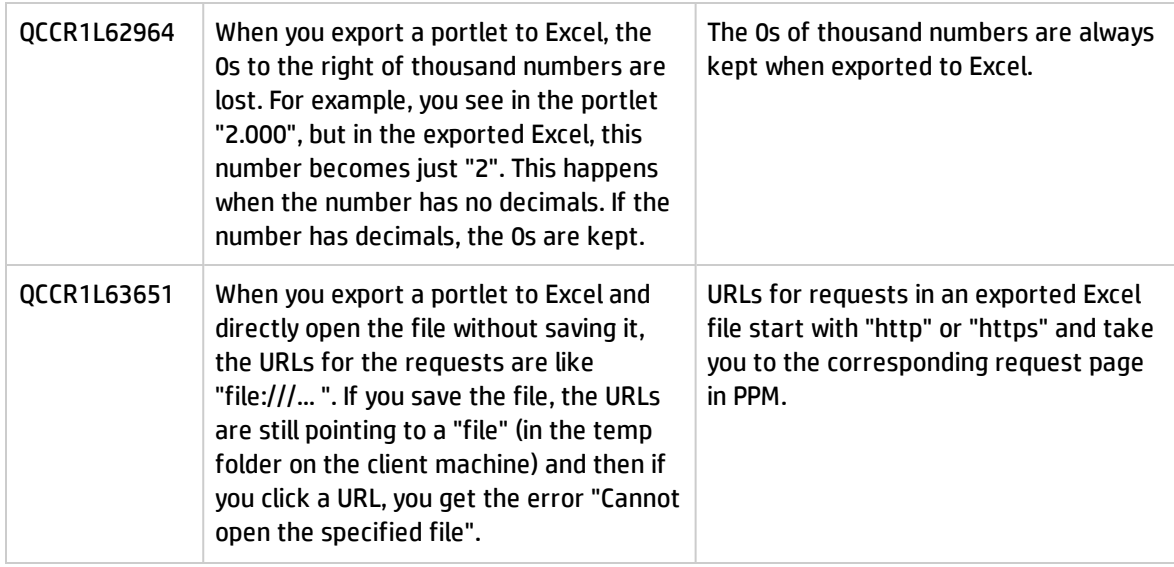

### Demand Management

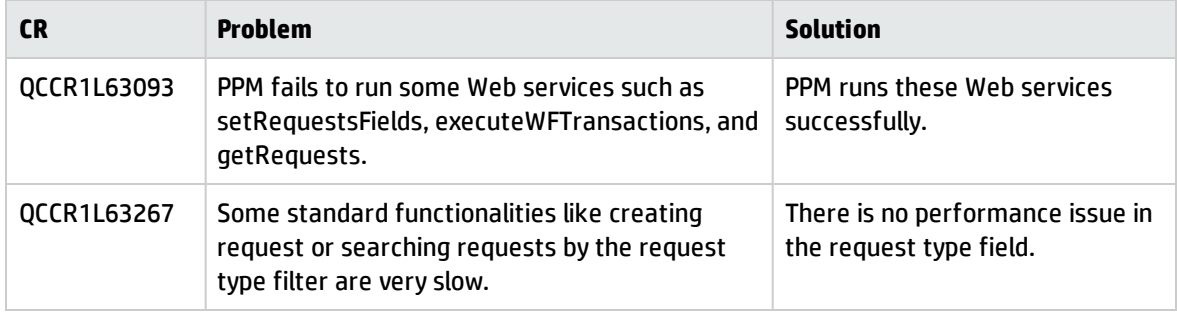

### Deployment Management

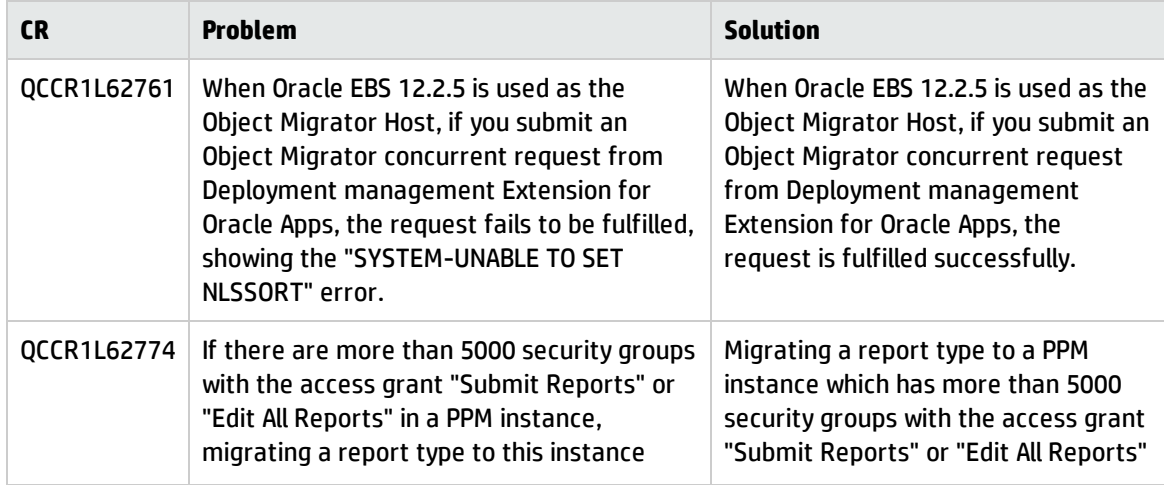
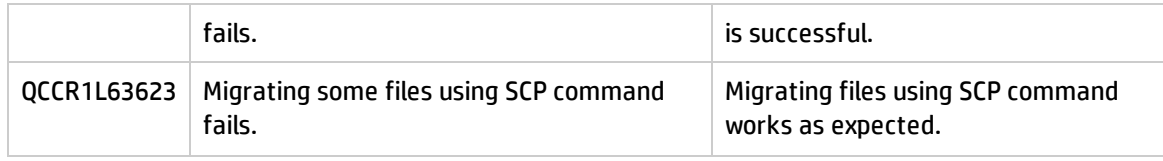

### Documentation

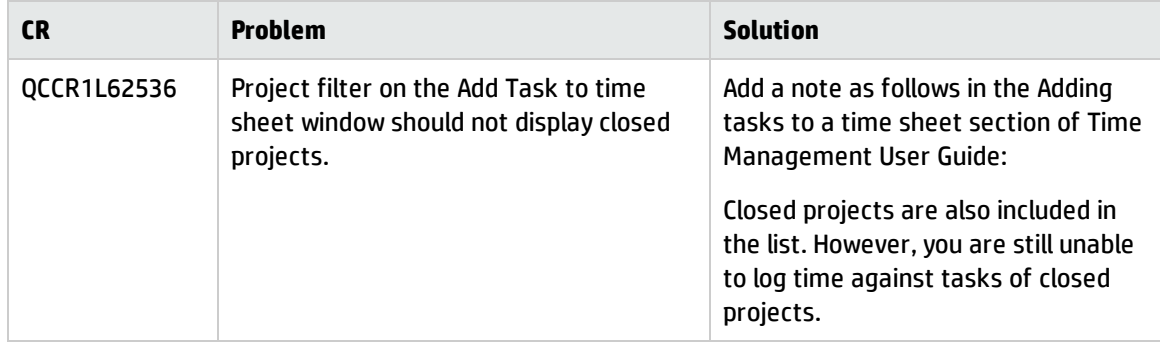

## Integrations

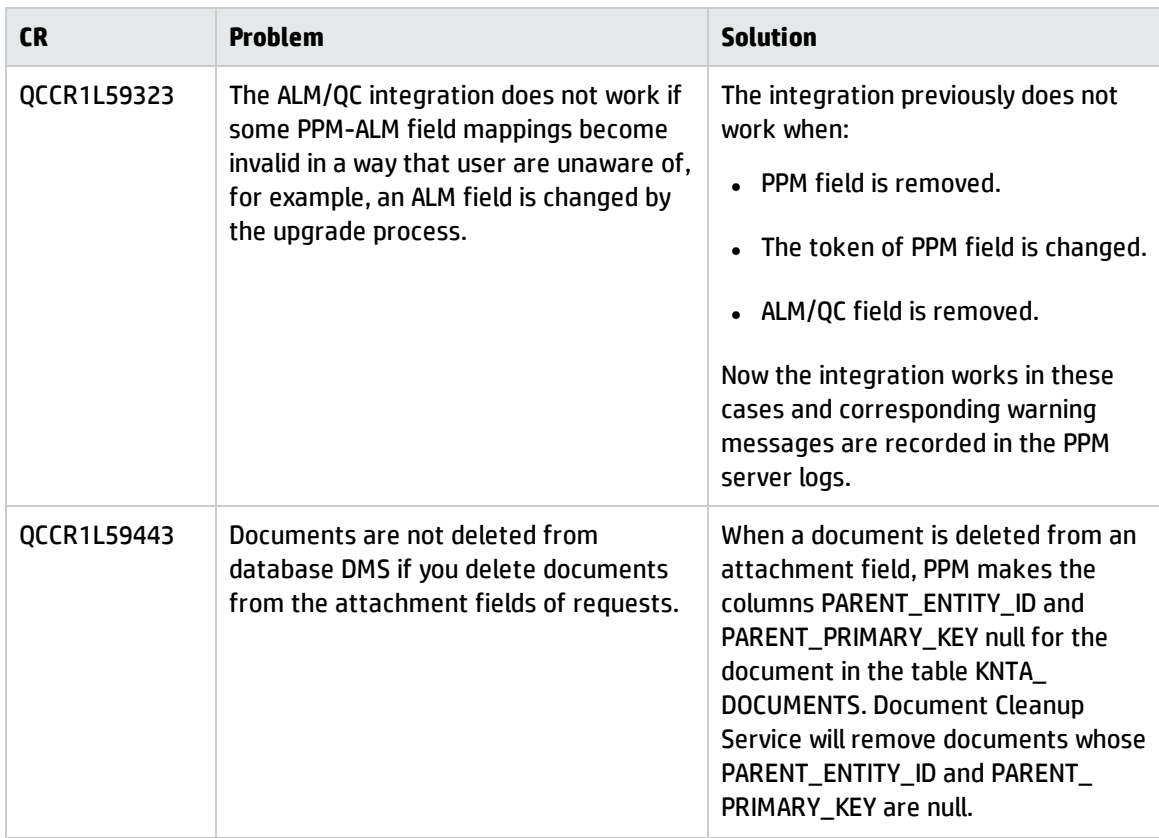

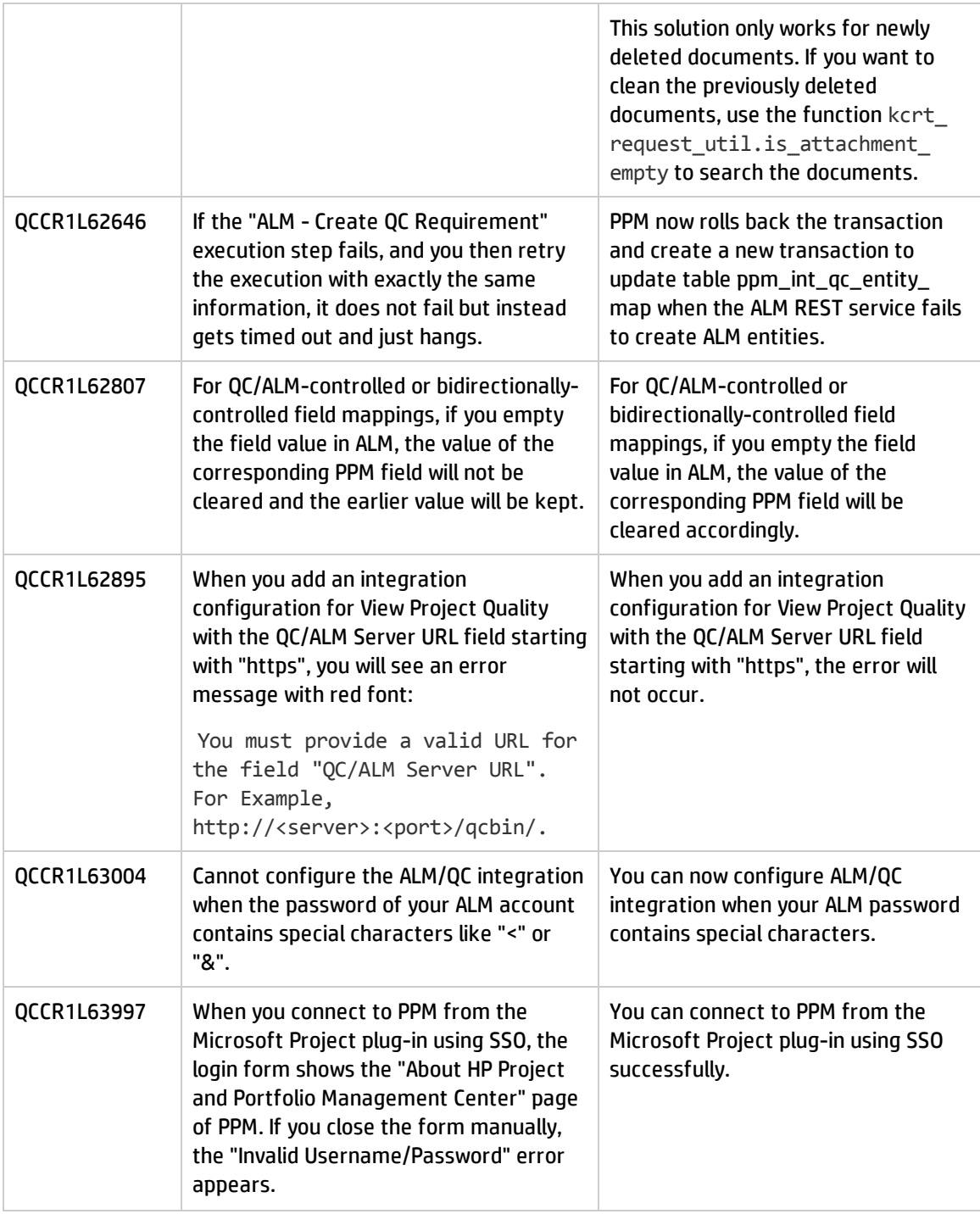

#### Platform

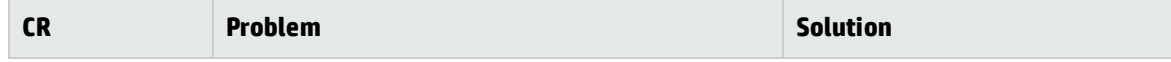

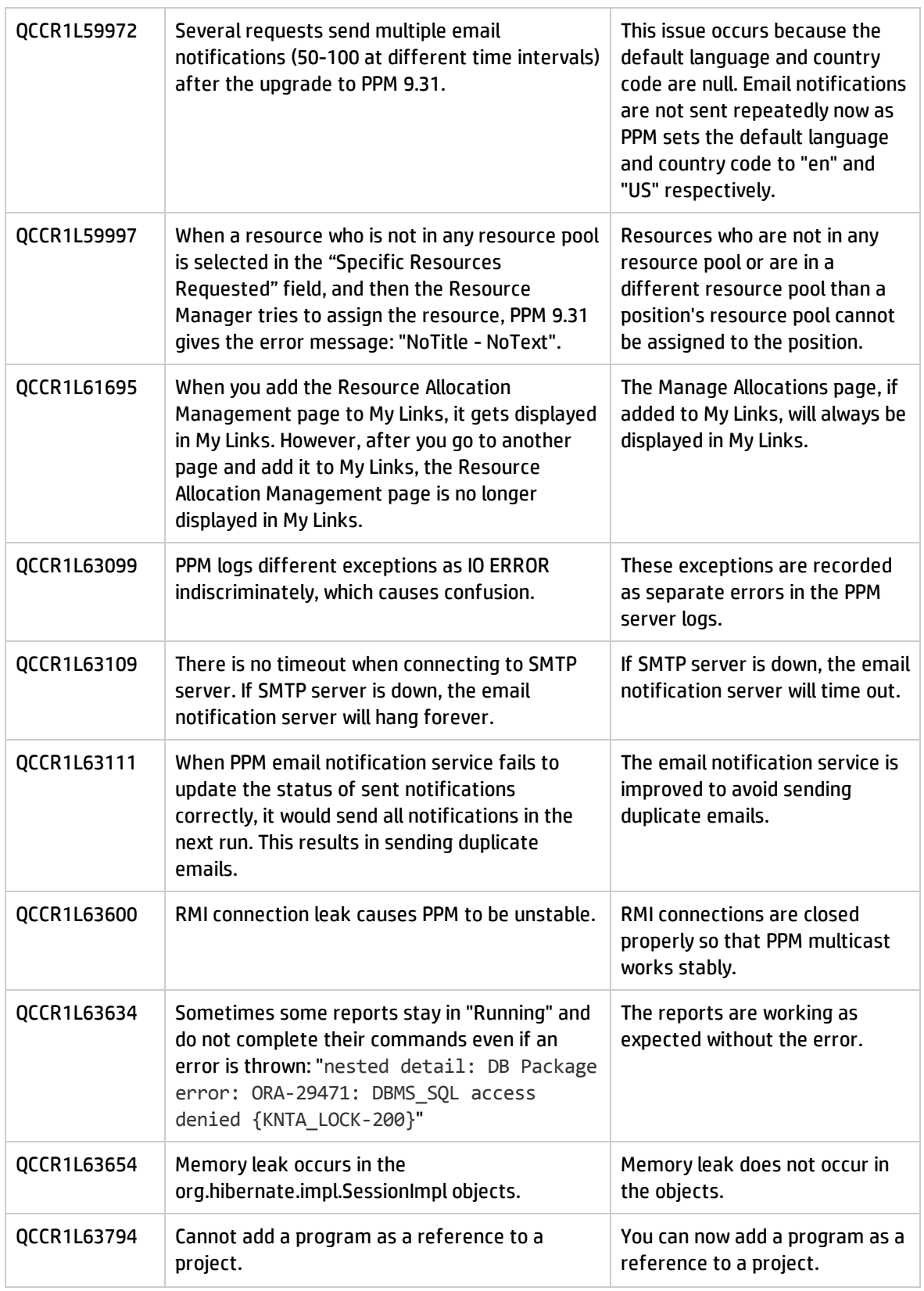

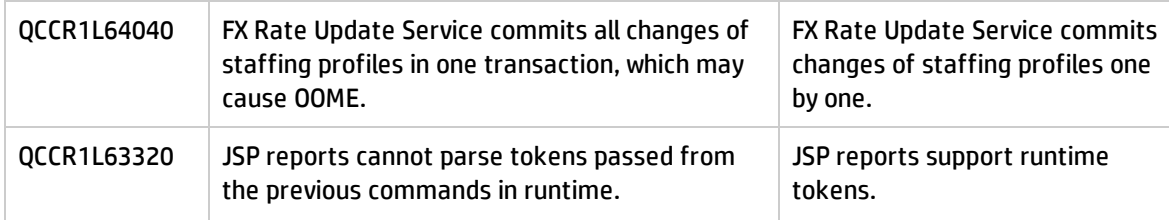

# Project Management

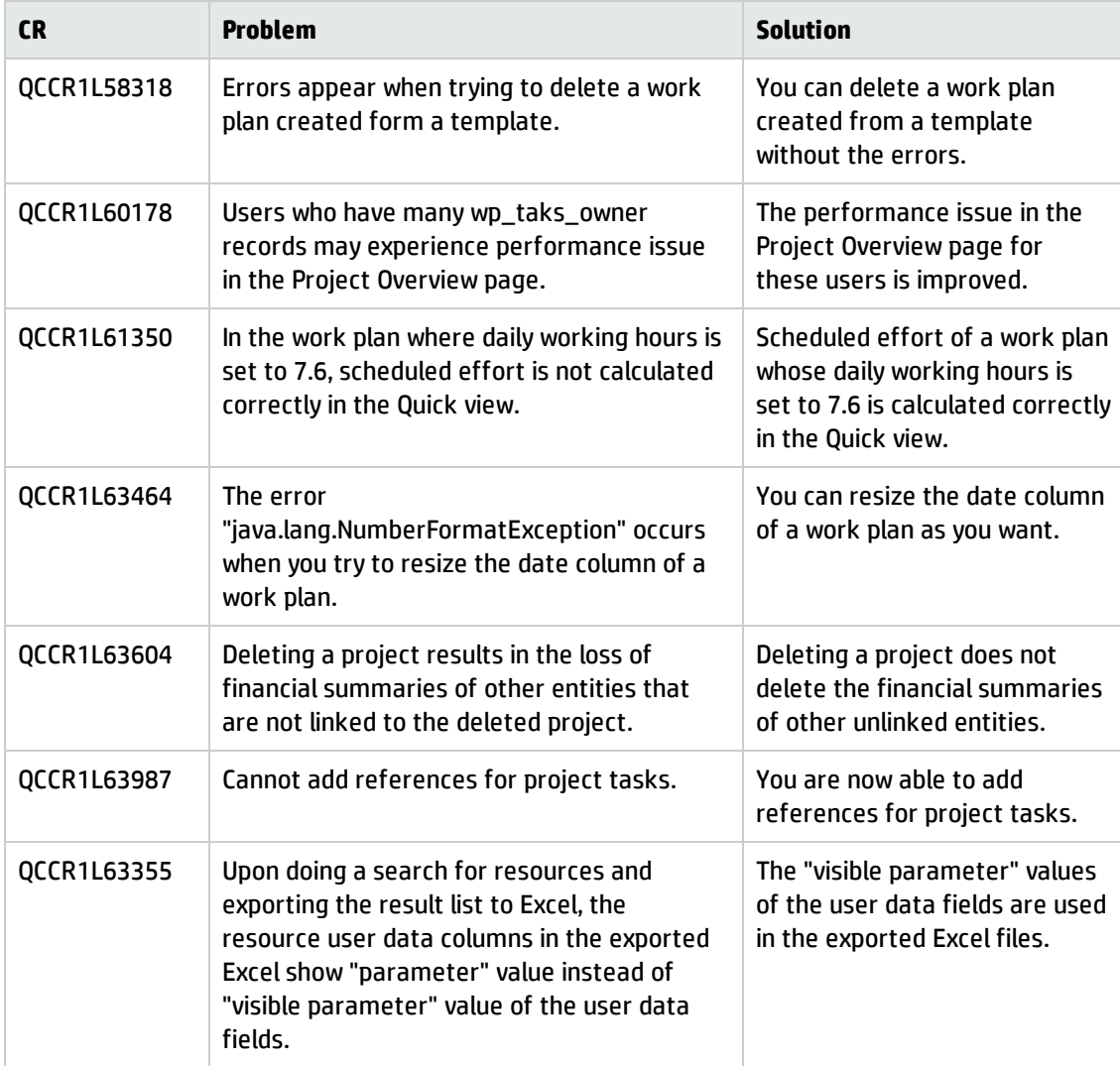

# Resource Management

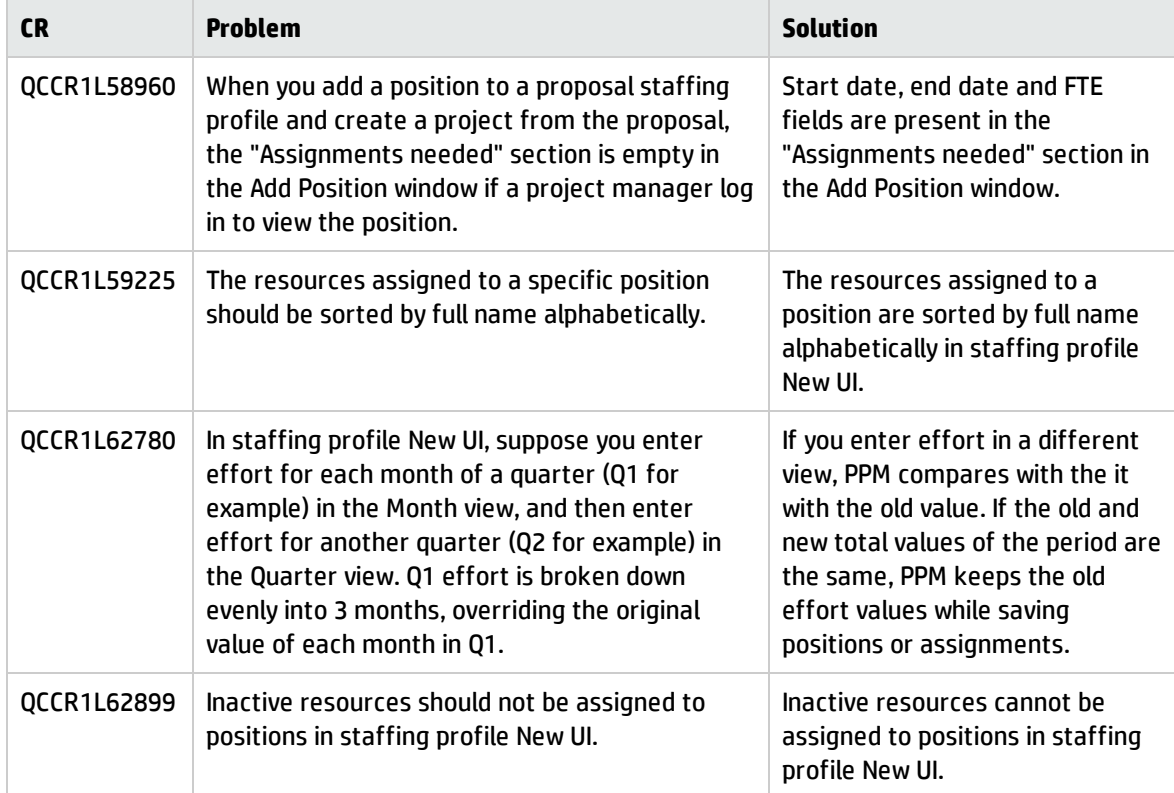

## Time Management

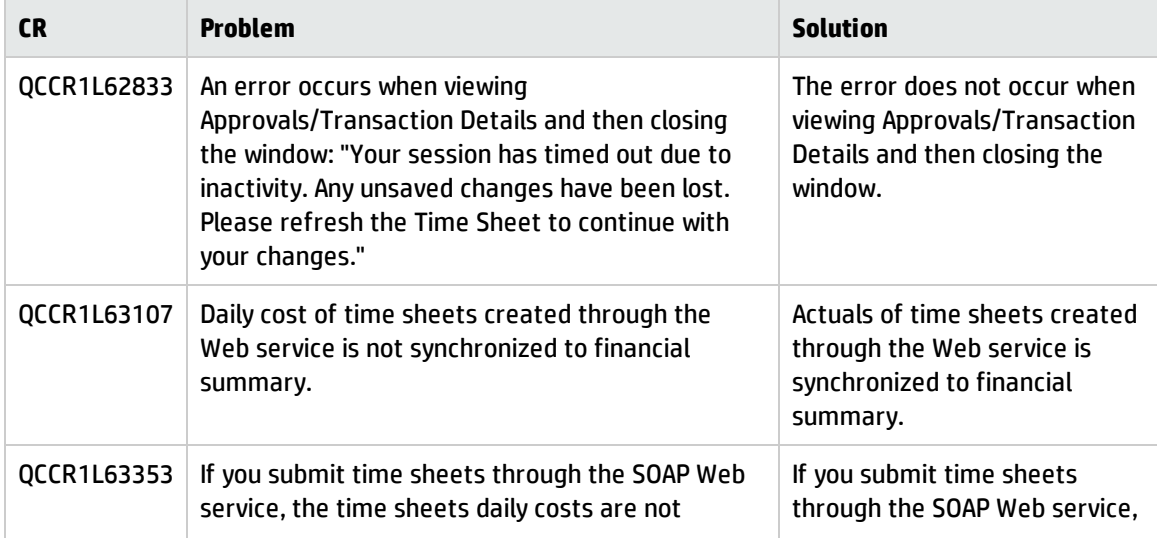

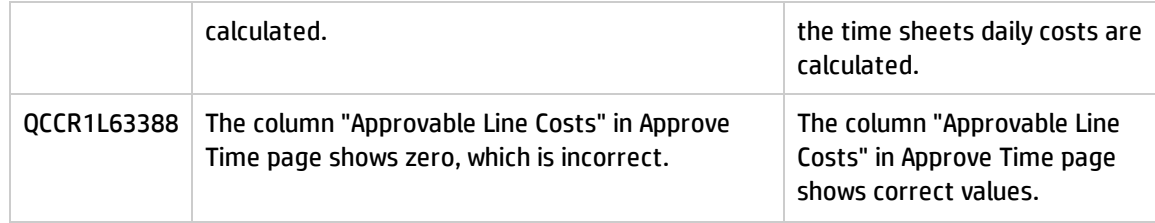

# Fixes in Version 9.32.0004

## Costing

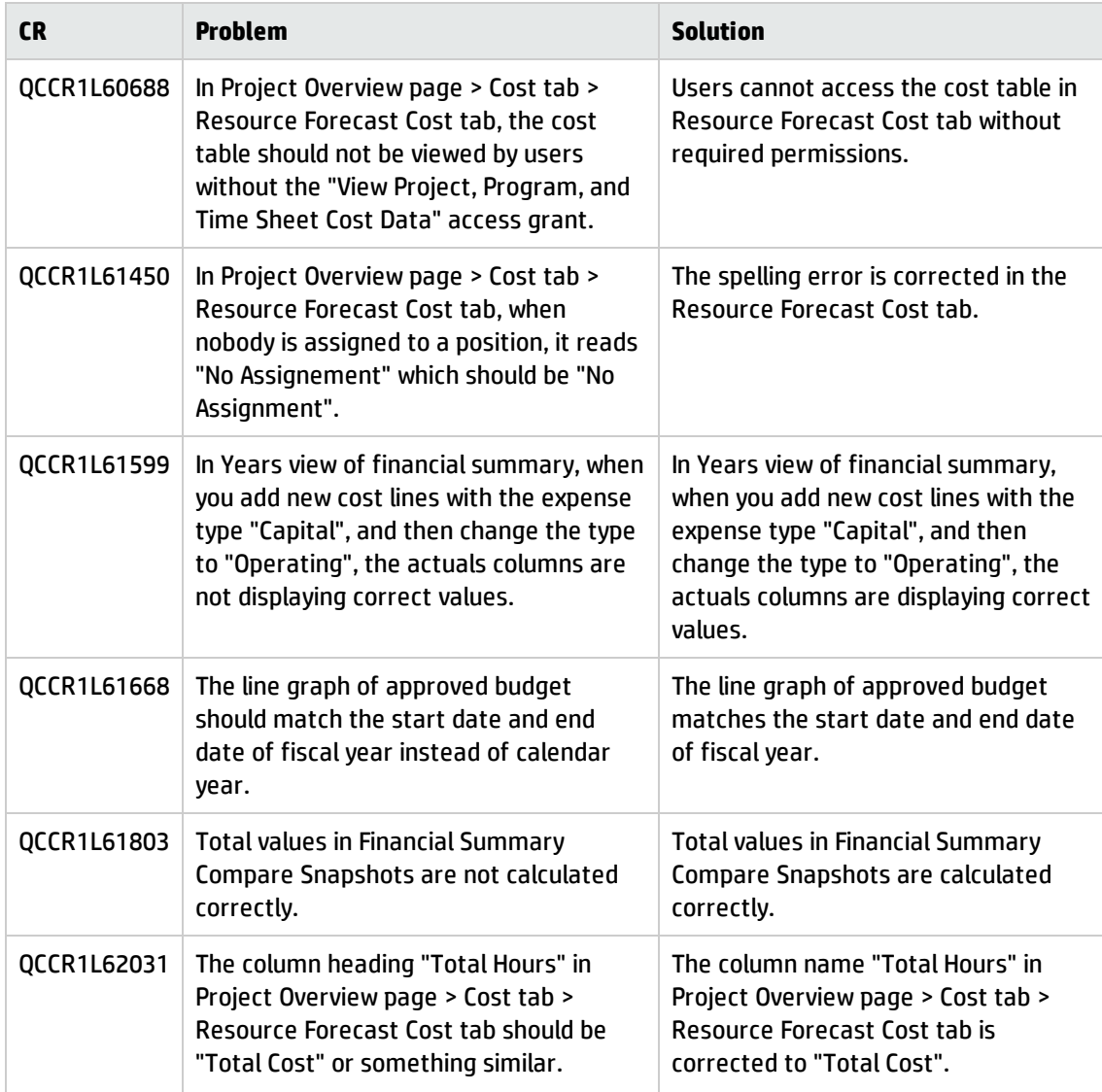

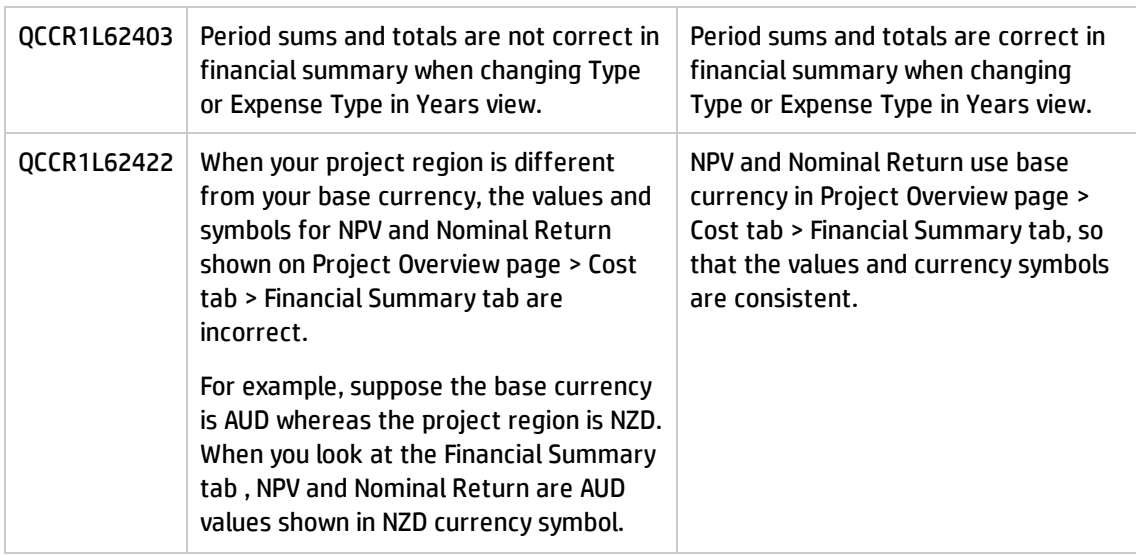

#### Dashboard

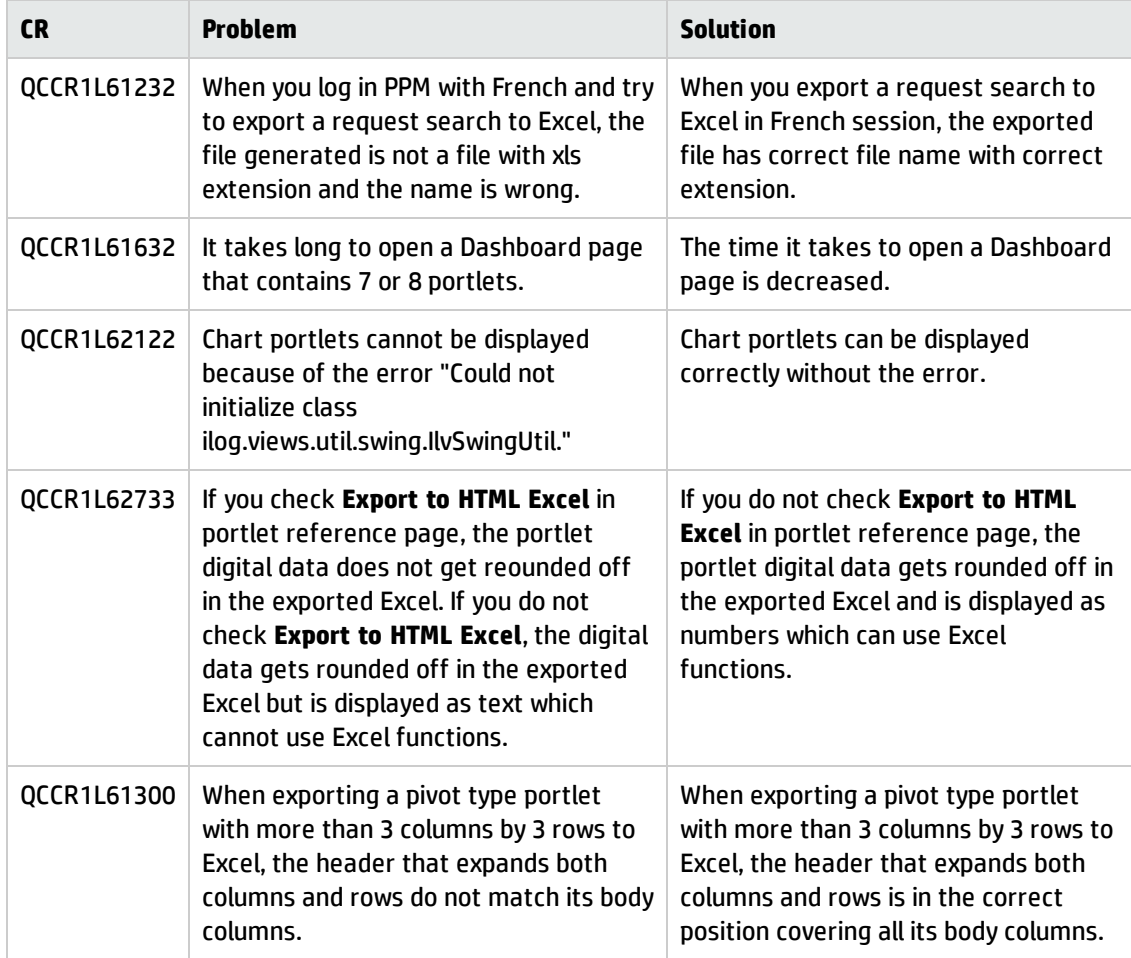

# Demand Management

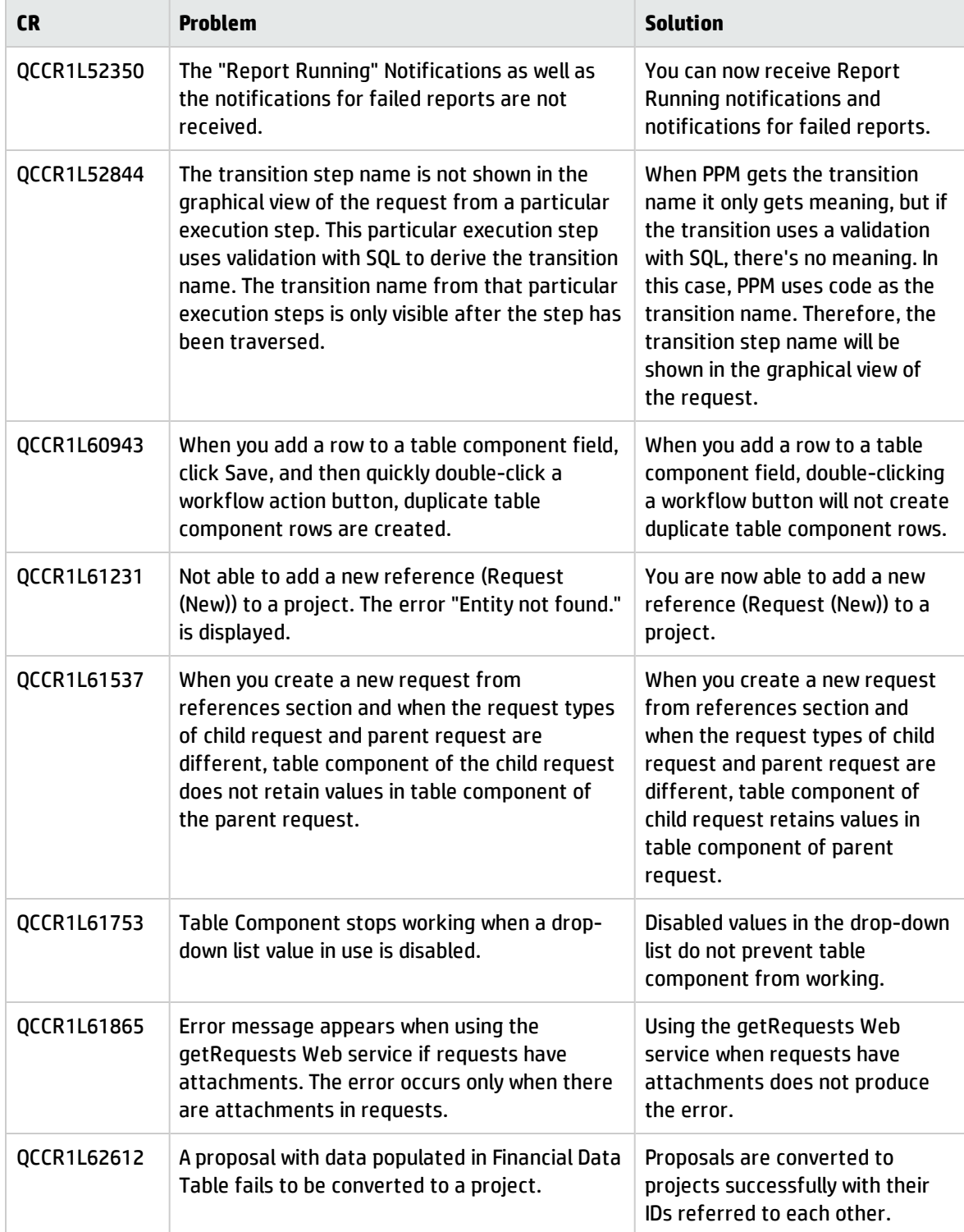

# Deployment Management

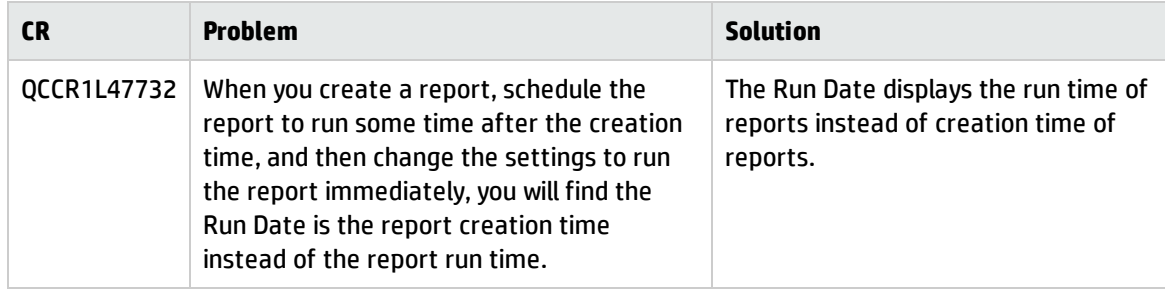

#### Documentation

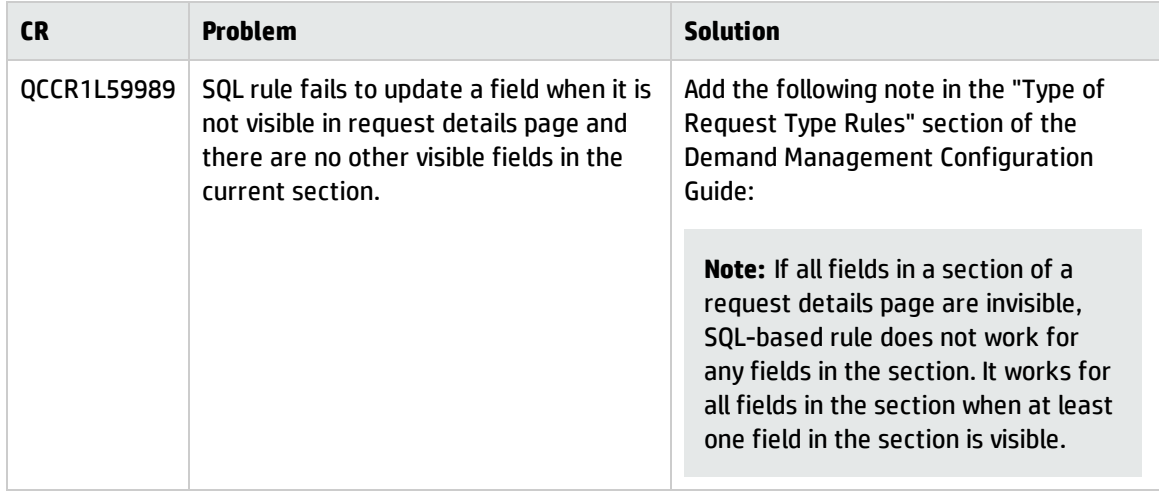

### Integrations

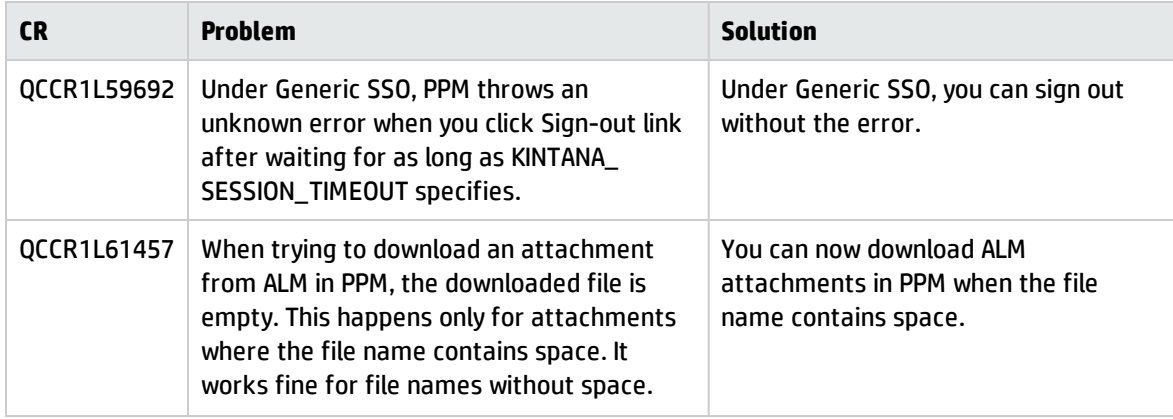

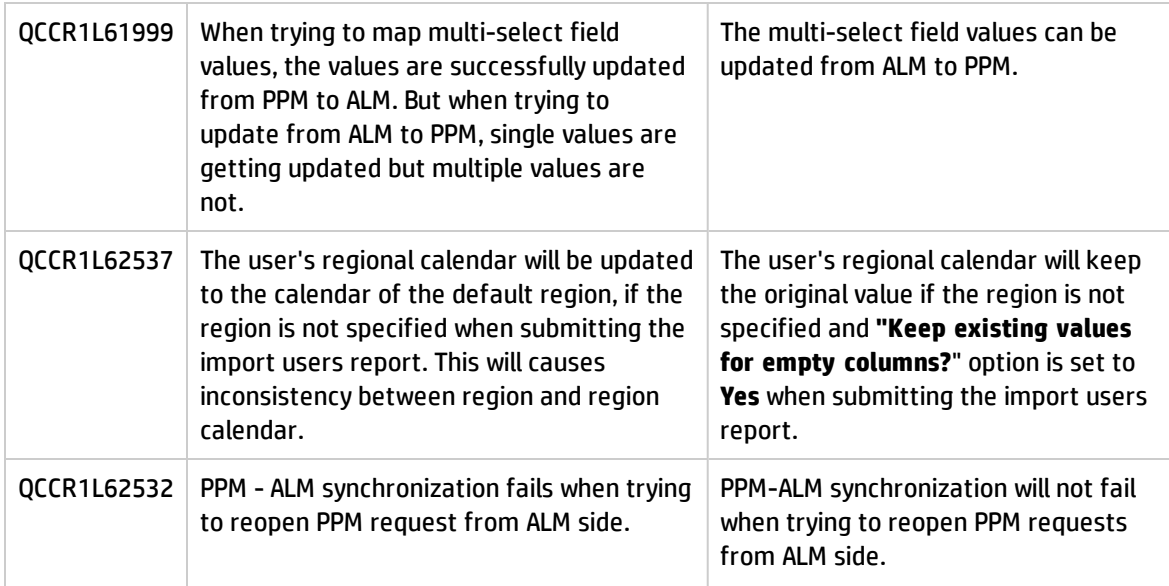

#### Platform

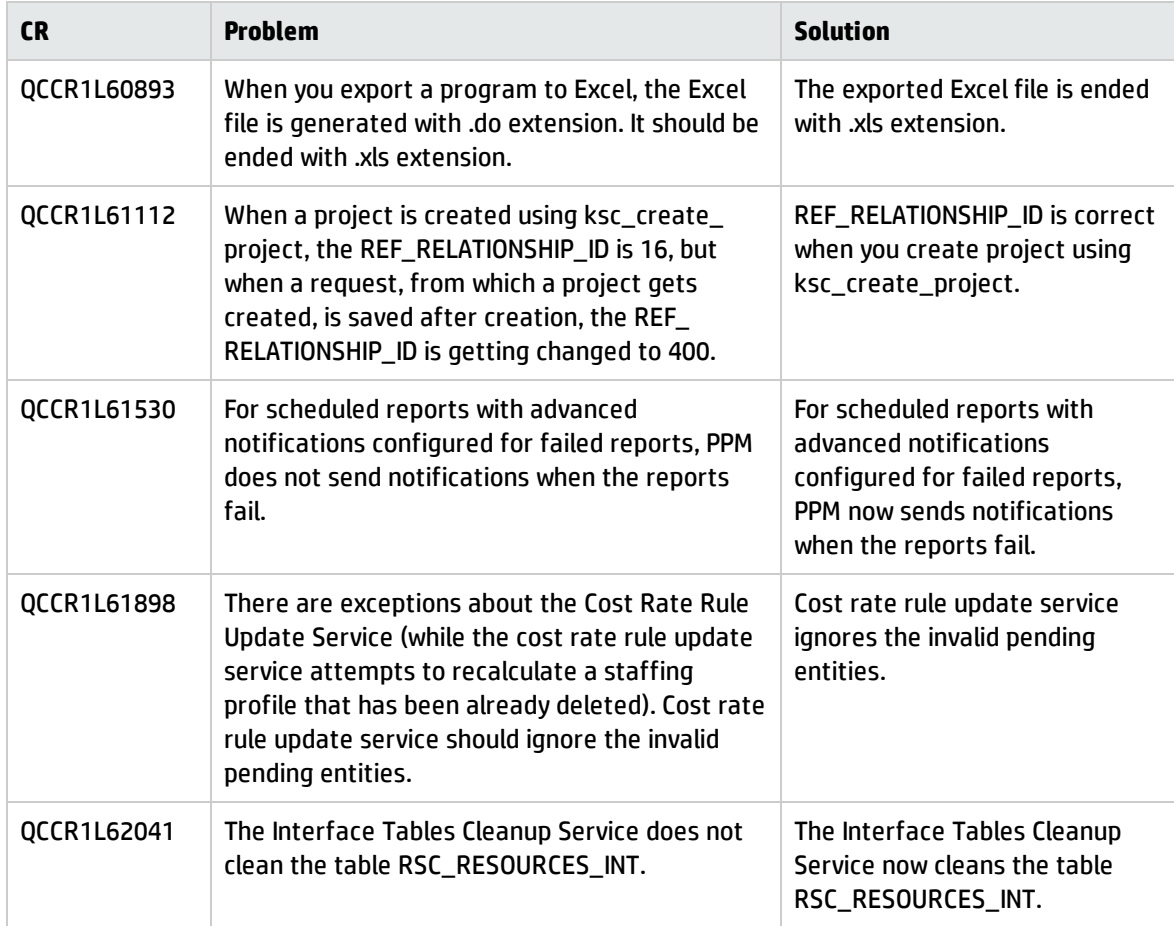

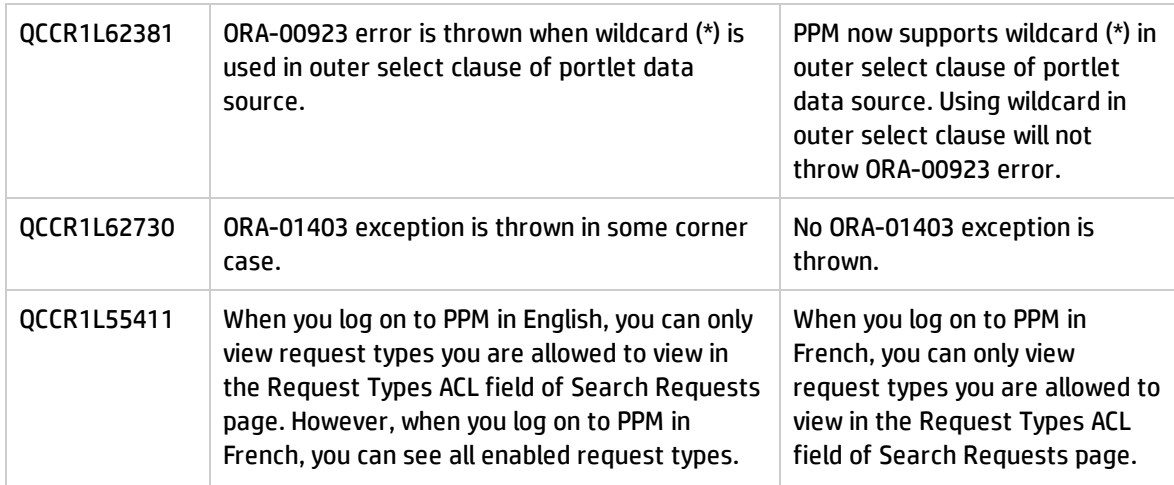

## Portfolio Management

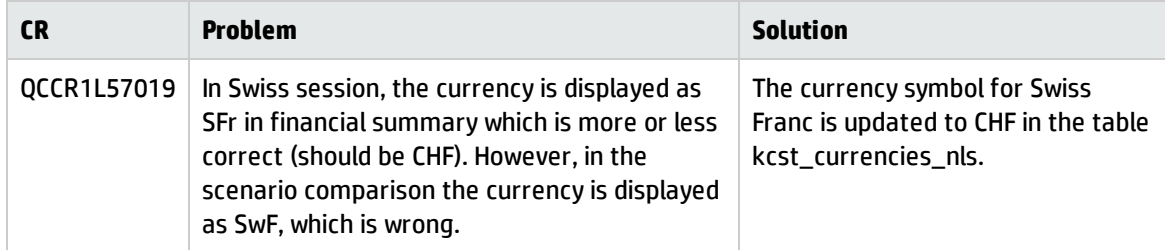

## Project Management

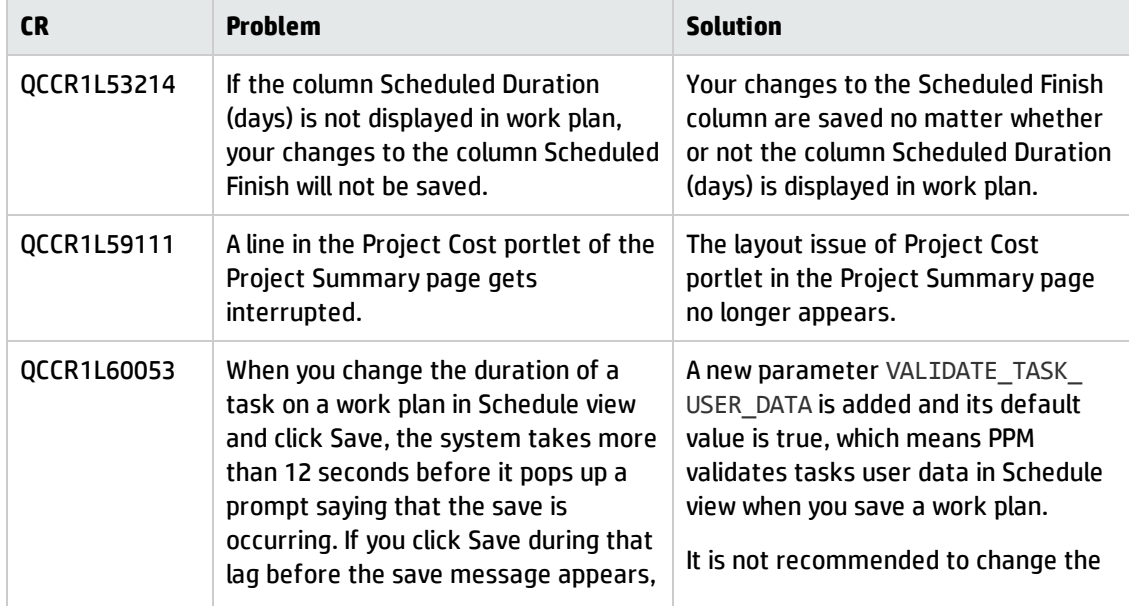

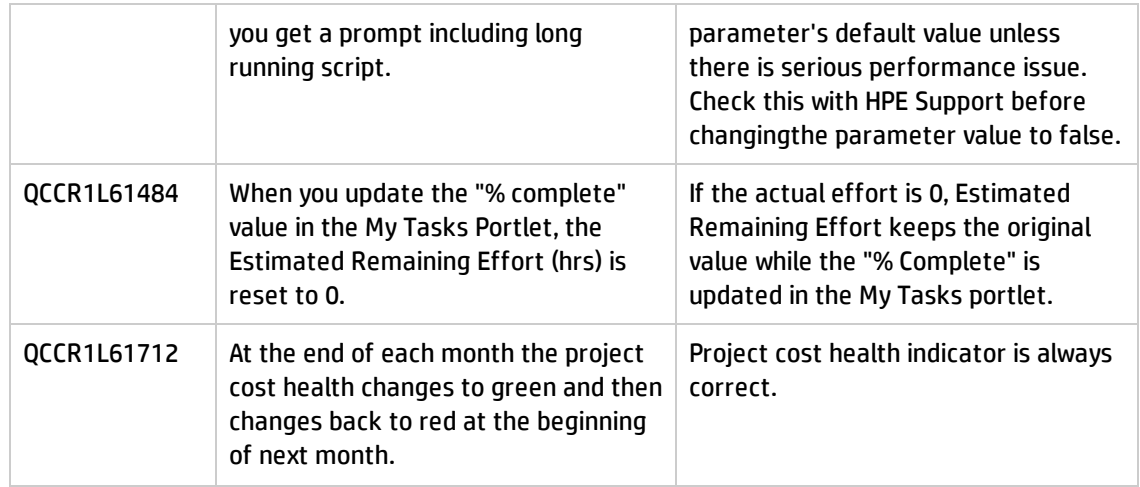

## Resource Management

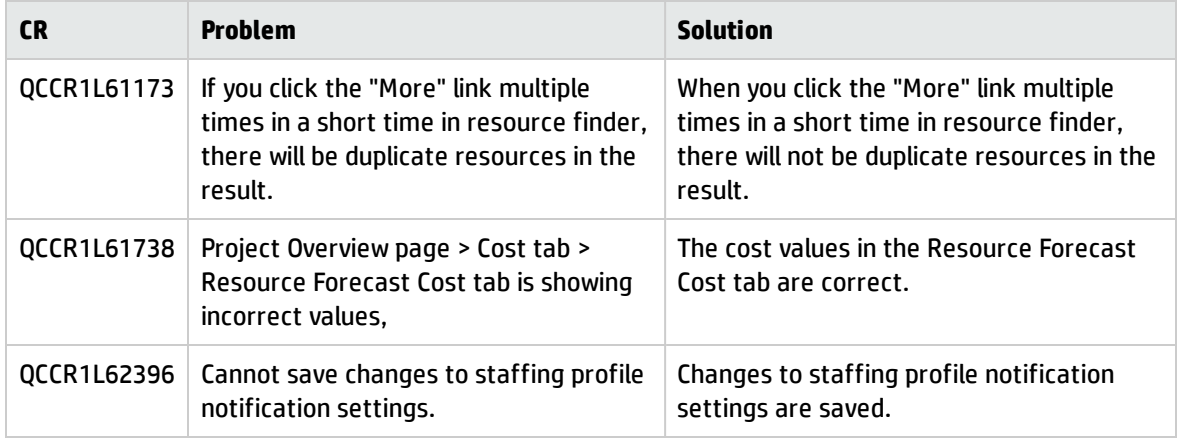

## Time Management

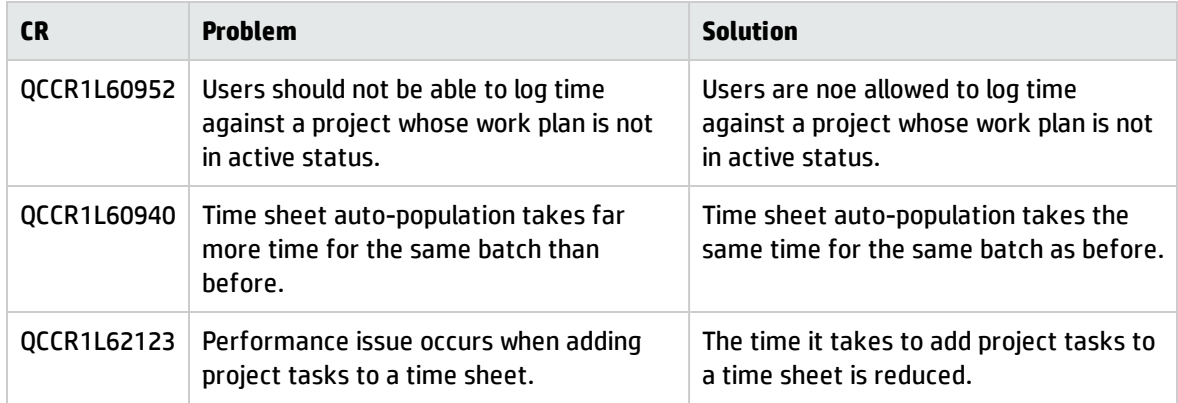

# Fixes in Version 9.32.0003

#### Admin Tools

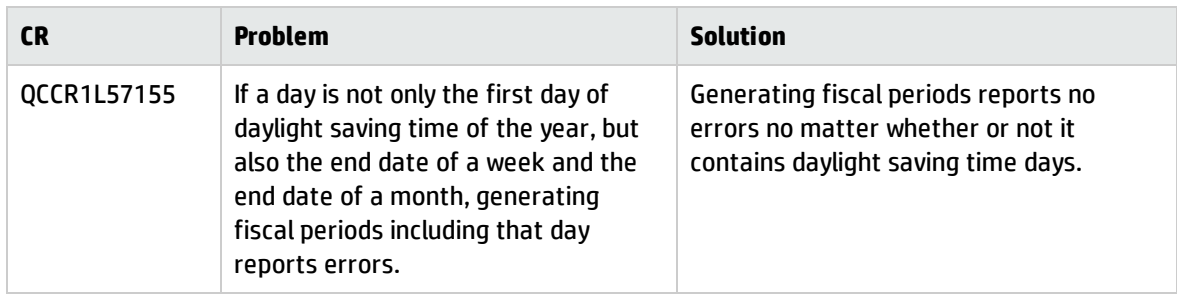

## Costing

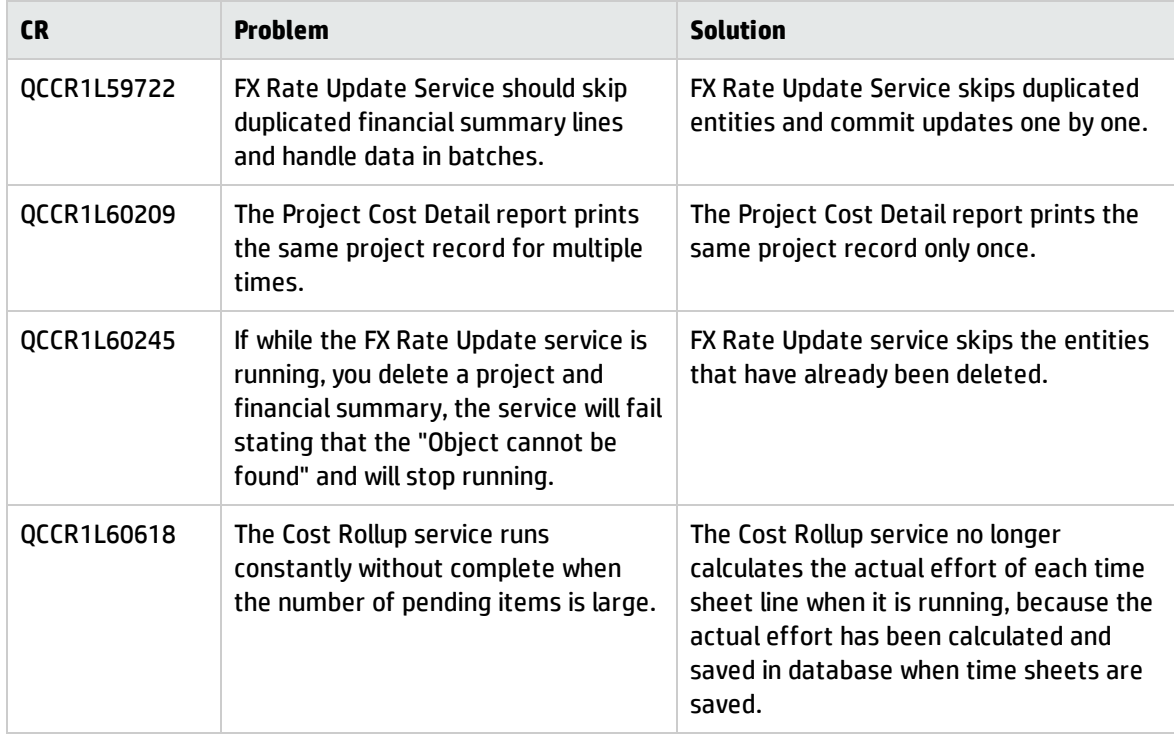

#### **Dashboard**

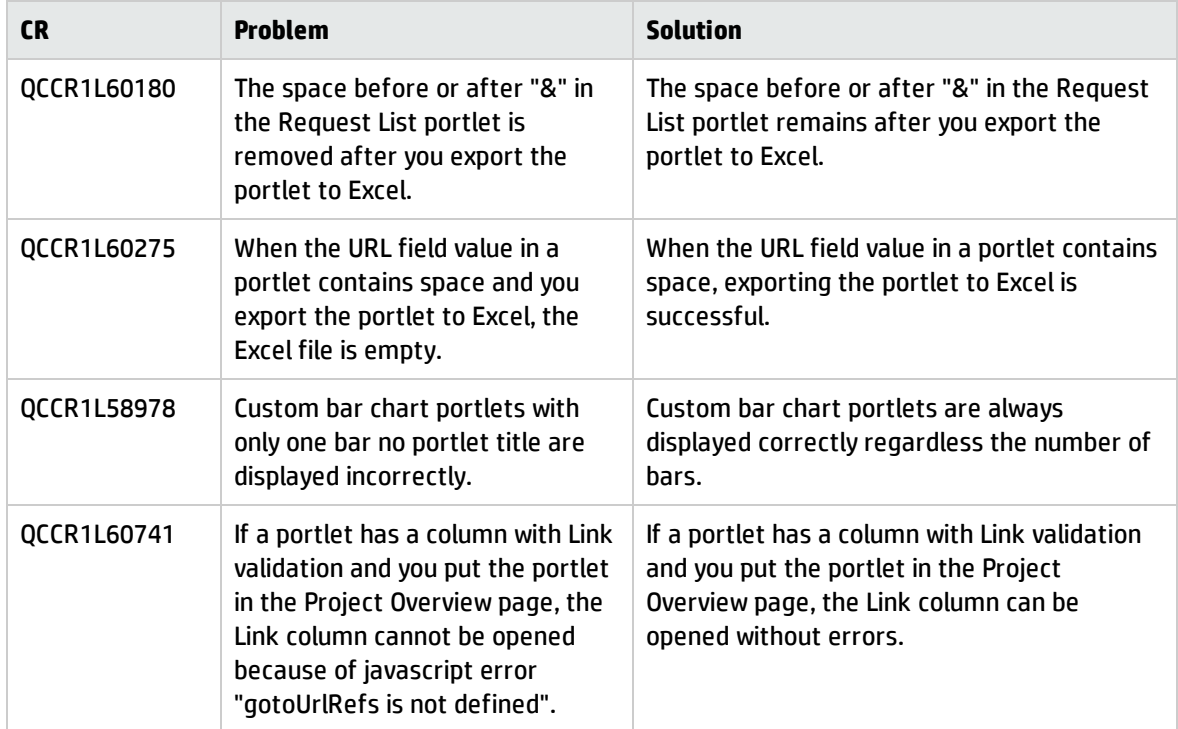

# Demand Management

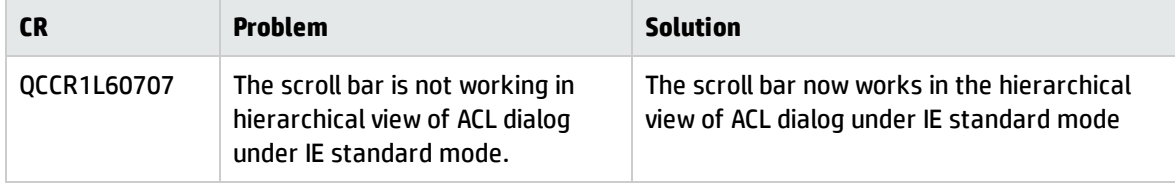

### Deployment Management

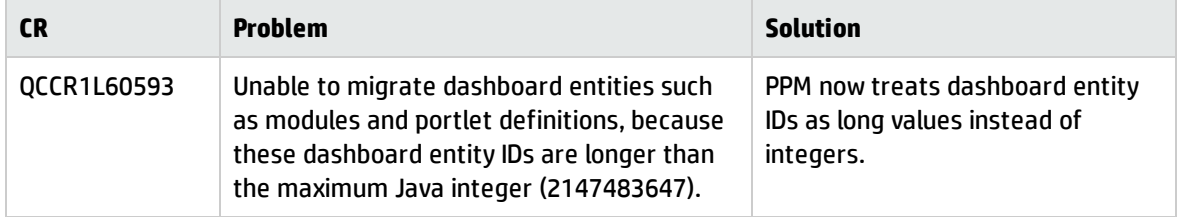

### Integrations

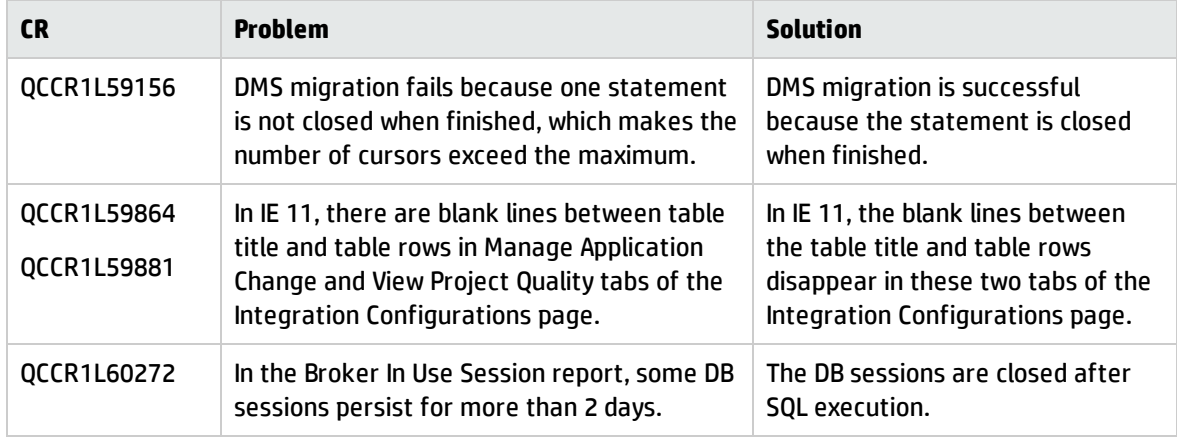

#### Platform

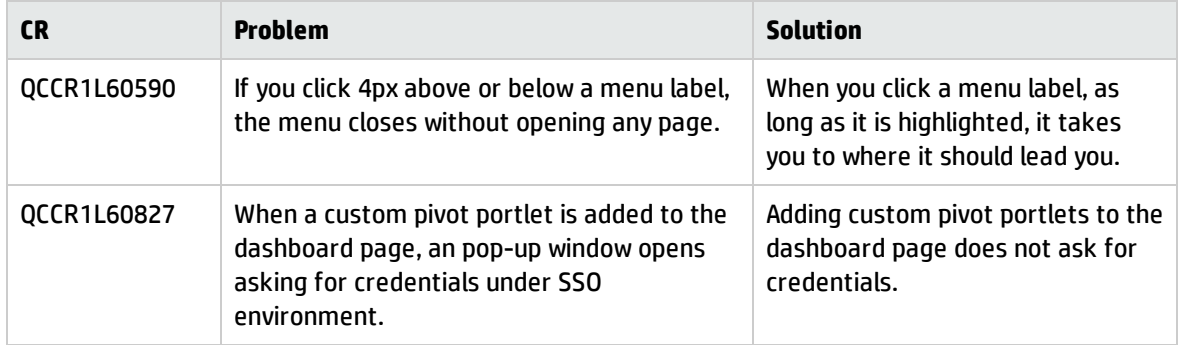

# Project Management

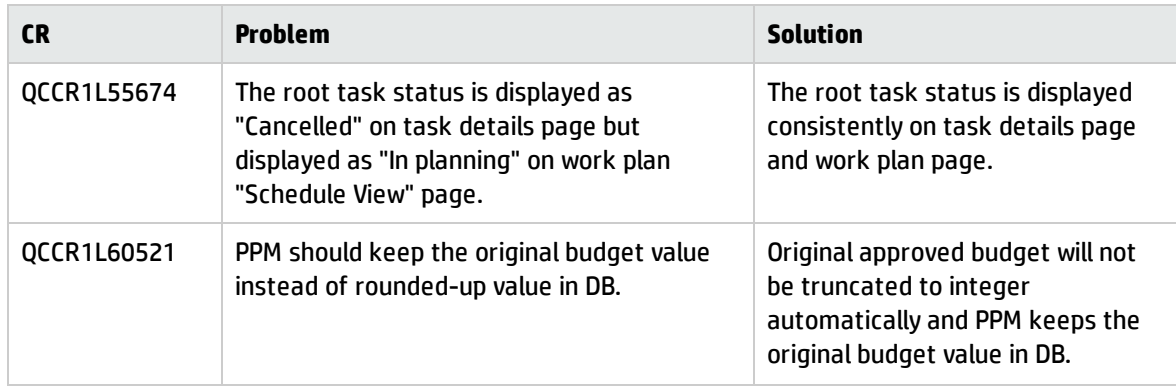

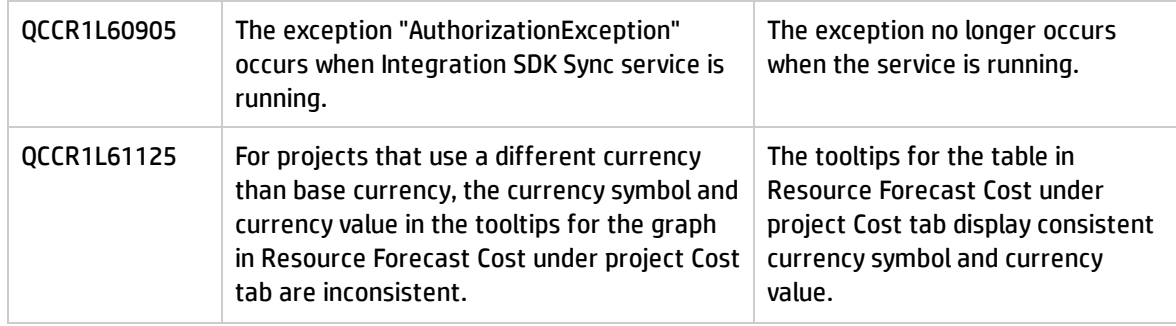

# Resource Management

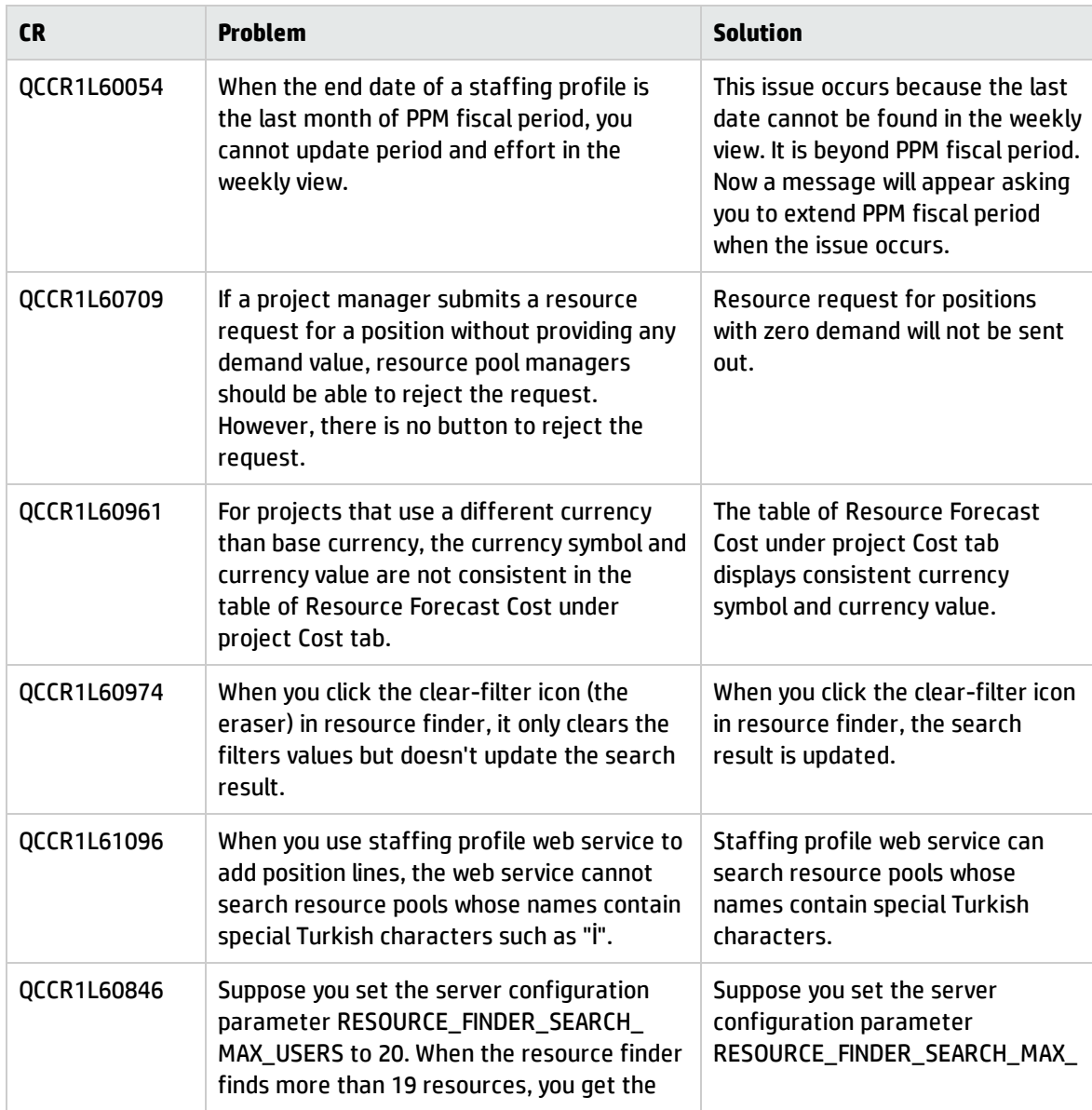

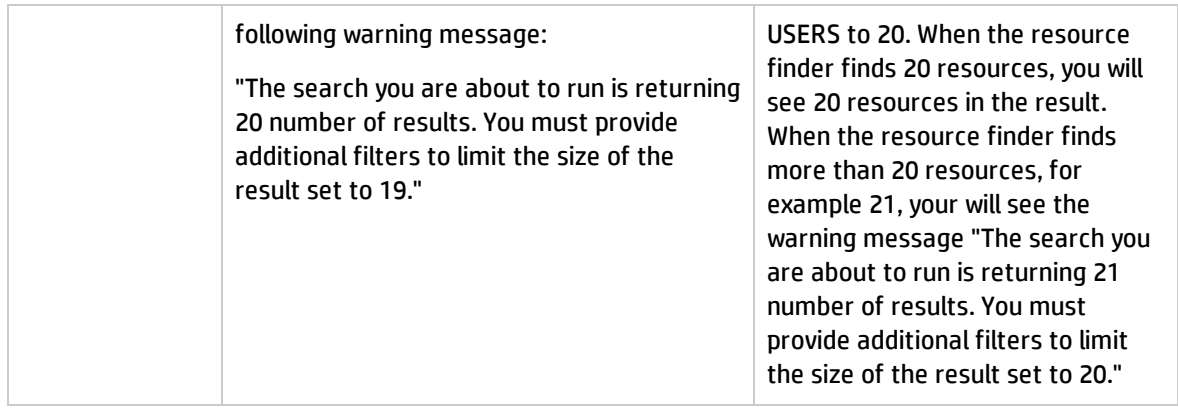

# Fixes in Version 9.32.0002

## Costing

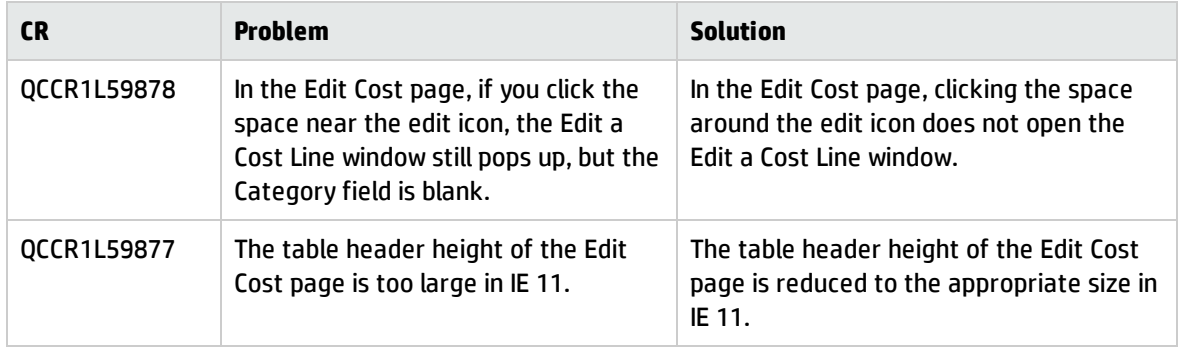

#### **Dashboard**

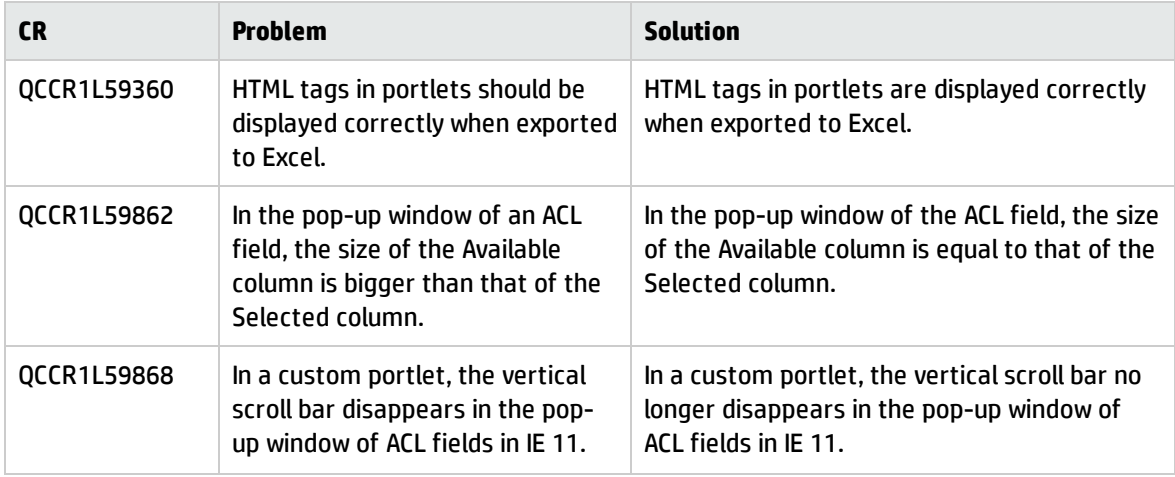

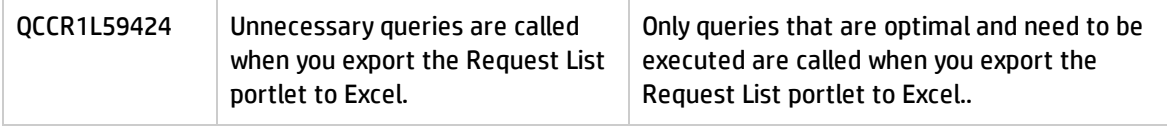

## Demand Management

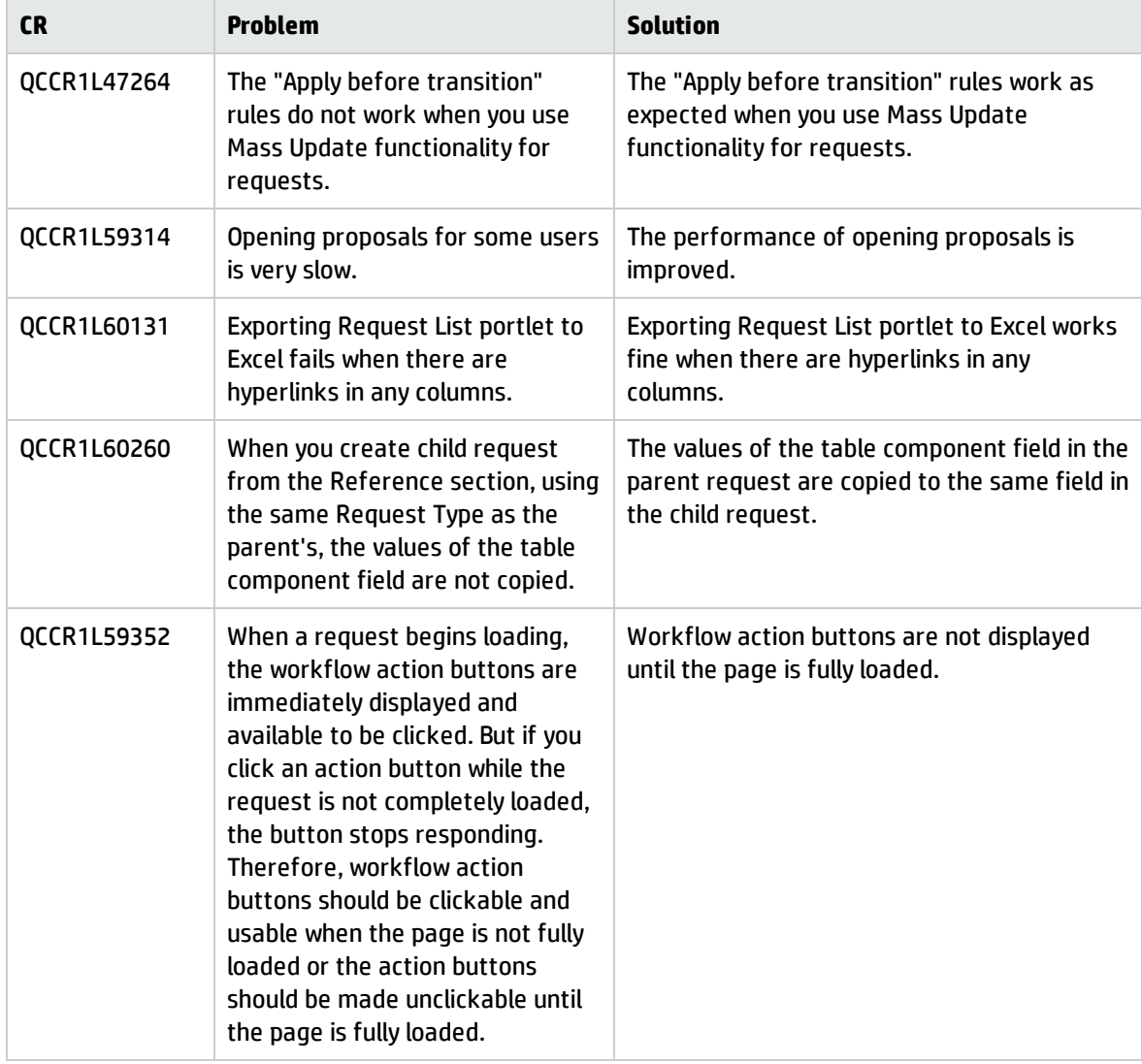

## Deployment Management

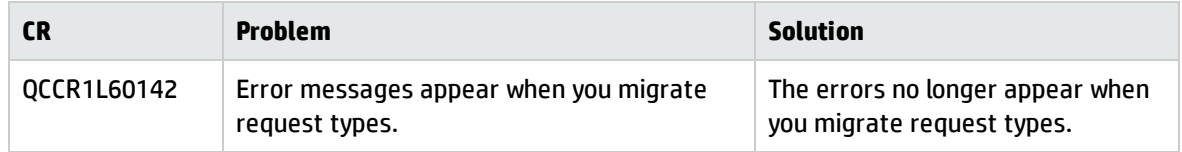

#### Documentation

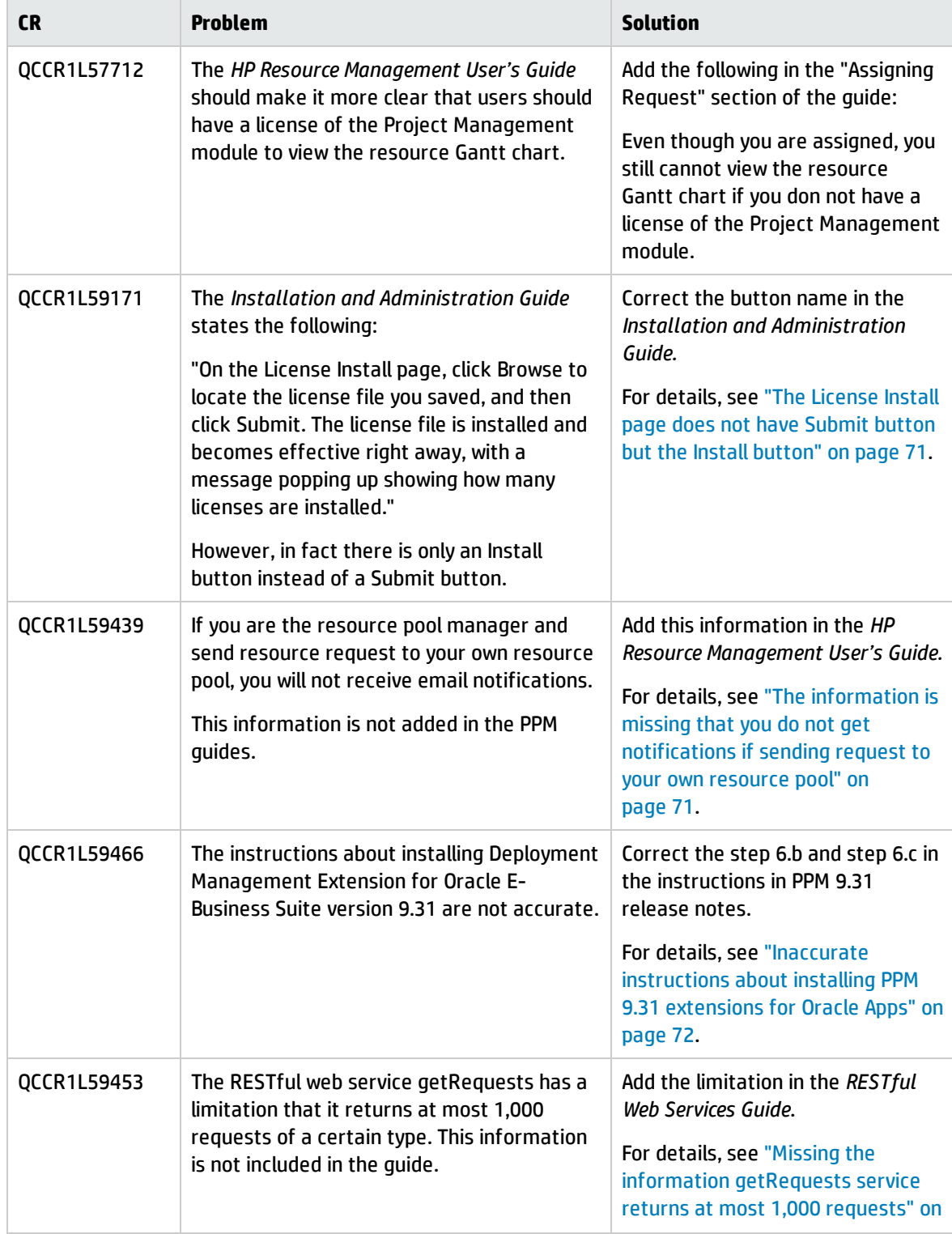

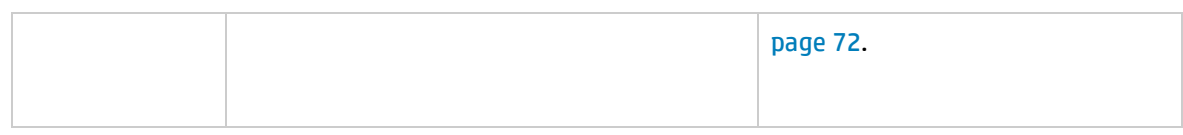

## Integrations

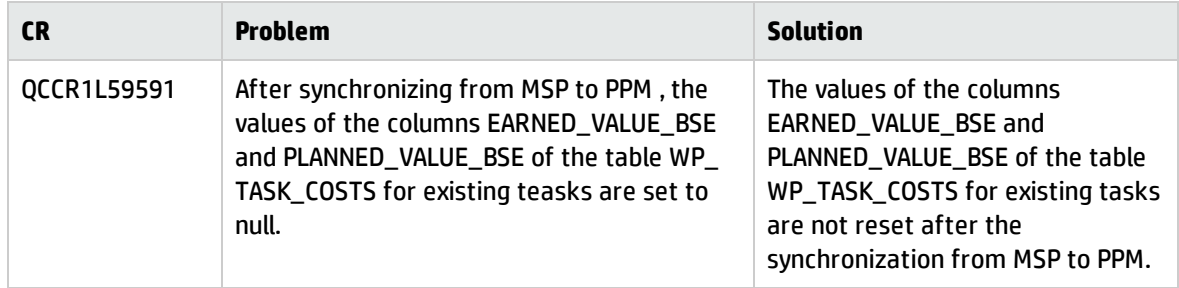

#### Platform

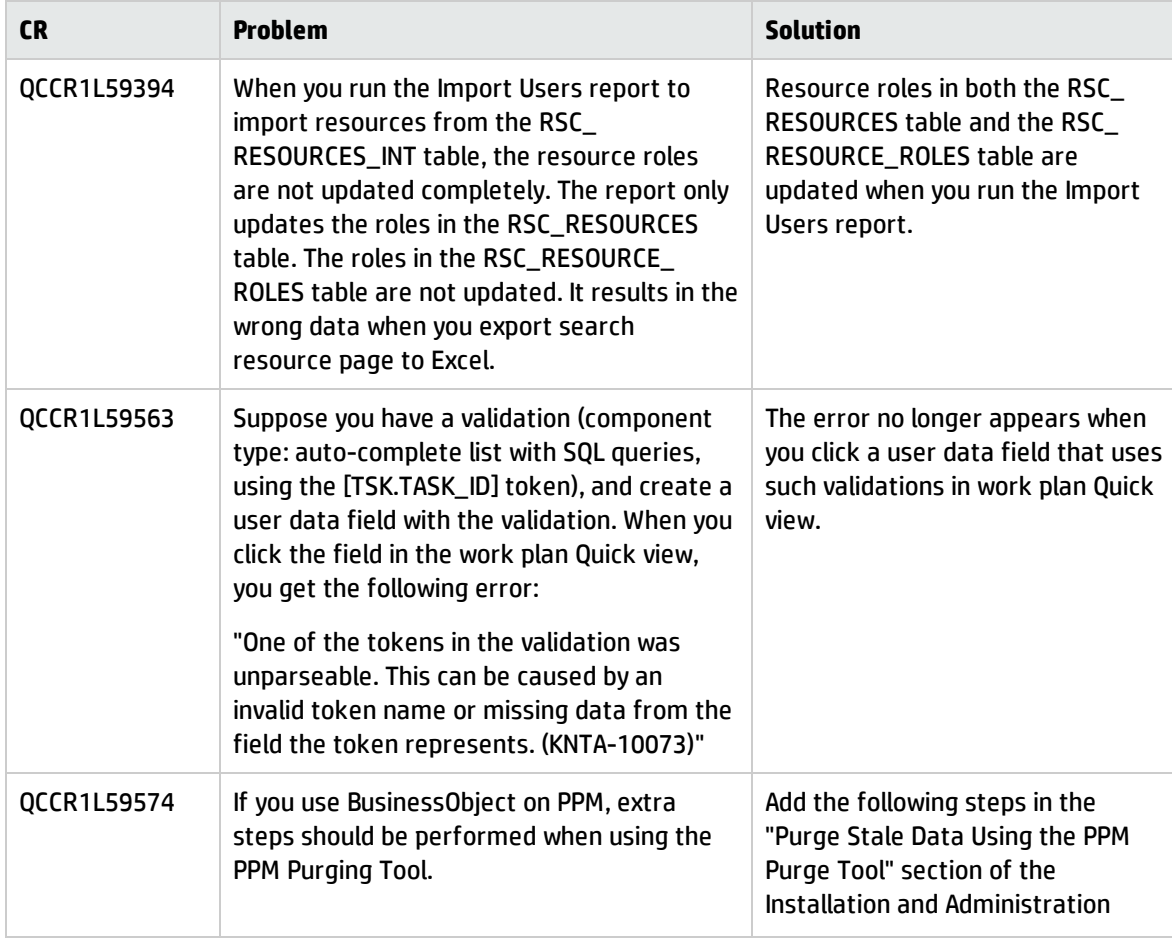

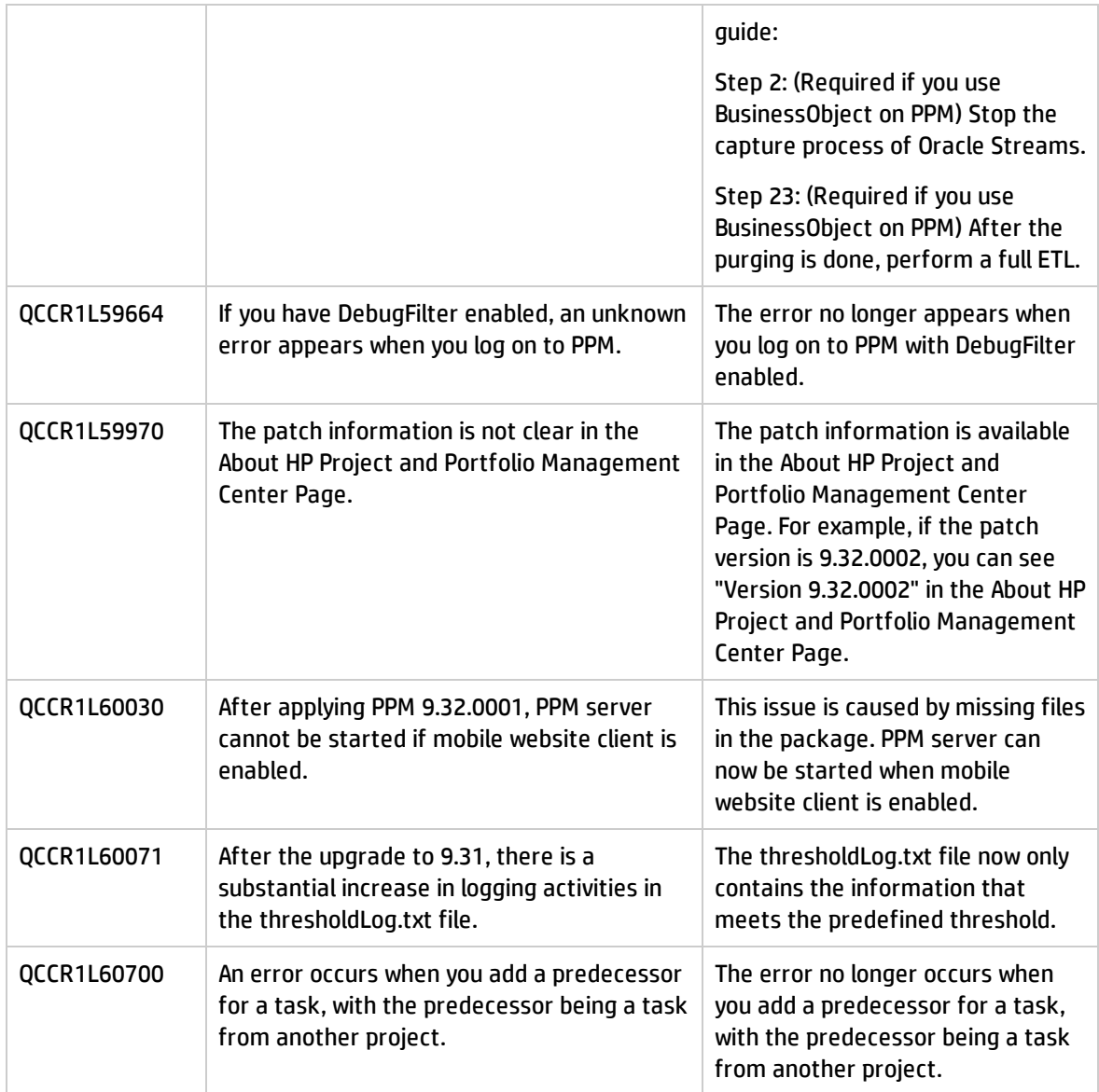

# Project Management

![](_page_56_Picture_735.jpeg)

![](_page_57_Picture_747.jpeg)

# Resource Management

![](_page_57_Picture_748.jpeg)

![](_page_58_Picture_715.jpeg)

# Time Management

![](_page_58_Picture_716.jpeg)

# Fixes in Version 9.32.0001

#### Admin Tools

![](_page_59_Picture_590.jpeg)

#### Costing

![](_page_59_Picture_591.jpeg)

![](_page_60_Picture_649.jpeg)

## Dashboard

![](_page_60_Picture_650.jpeg)

# Demand Management

![](_page_61_Picture_651.jpeg)

![](_page_62_Picture_673.jpeg)

#### Documentation

![](_page_62_Picture_674.jpeg)

![](_page_63_Picture_610.jpeg)

### Integrations

![](_page_63_Picture_611.jpeg)

# Mobility

![](_page_63_Picture_612.jpeg)

#### Platform

![](_page_63_Picture_613.jpeg)

![](_page_64_Picture_603.jpeg)

![](_page_65_Picture_710.jpeg)

# Portfolio Management

![](_page_65_Picture_711.jpeg)

## Project Management

![](_page_66_Picture_757.jpeg)

## Resource Management

![](_page_66_Picture_758.jpeg)

![](_page_67_Picture_995.jpeg)

# Time Management

![](_page_68_Picture_731.jpeg)

# Chapter 6: Known Problems and Limitations

# Known Problems and Limitations in PPM Center 9.32.0002

## Integrations

**Problem**: You cannot use "@task\_name" to search tasks in the Integration Configurations > Hybrid Project page.

**Workaround**: None.

## Resource Management

**Problem**: If a position does not have forecast demand and you send resource request, the position still shows unmet demand when a resource is assigned to the position.

**Workaround**: None.

**Note:** This known issue has been fixed by QCCR1L60709 in 9.32.0003.

**Problem**: In IE 11 and Firefox, the input fields in the Create a New Role page are too close to each other.

**Workaround**: None.

# Chapter 7: Documentation Errata

The following documentation items are incorrect.

## *Installation and Administration Guide*

#### <span id="page-70-0"></span>**The License Install page does not have Submit button but the Install button**

**Location**: *Installation and Administration Guide*, version 9.30

**Error**: The *Installation and Administration Guide* states the following:

"On the License Install page, click Browse to locate the license file you saved, and then click Submit."

However, there is only an "Install" button instead of a "Submit" button.

**Correction**: Change the button name from "Submit" to "Install" in the "Installing Autopass License Key File and Viewing License Summary in Administration Console" section of the guide.

# <span id="page-70-1"></span>*HP Resource Management User's Guide*

#### **The information is missing that you do not get notifications if sending request to your own resource pool**

**Location**: *HP Resource Management User's Guide*, version 9.30

**Error**: If you are the resource pool manager and send resource request to your own resource pool, you will not receive email notifications. This information is not added in the PPM guides.

**Correction**: Add the following in the "Modifying Resource Pool Notifications" section of the guide:

If you are the resource pool manager and send resource requests to your own resource pool, you will not receive email notification.

#### **Need to explain why users assigned to a staffing profile or work plan cannot view the staffing profile**

**Location**: *HP Resource Management User's Guide*, version 9.30

**Error**: The guide does not explain the situation where users assigned to a staffing profile or work plan cannot view the staffing profile.

**Correction**: The "Staffing Profile Security" section in the Resource Management User's Guide should add the following information:

When users who are assigned to tasks in the work plan or who are specified on the staffing profile itself only have the View Staffing Profiles access grant, they still need to be added to the Configure Access page. Otherwise, they cannot view the project staffing profile.

# *RESTful Web Services Guide*

#### <span id="page-71-1"></span>**Missing the information getRequests service returns at most 1,000 requests**

**Location**: *RESTful Web Services Guide*, version 9.20 and 9.30

**Error**: The guide does not include the limitation that the getRequests service returns at most 1,000 requests of a certain type.

**Correction**: Add the following limitation in the Getting Requests of a Certain Type section of the guide:

This RESTful web service returns at most 1,000 requests of a certain type.

## *Release Notes*

#### <span id="page-71-0"></span>**Inaccurate instructions about installing PPM 9.31 extensions for Oracle Apps**

**Location**: *Release Notes*, version 9.31

**Error**: The instructions about installing Deployment Management Extension for Oracle E-Business Suite version 9.31 in the release notes include inaccurate information.

**Correction**: Update the step 6.b and step 6.c in the release notes as follows:

b. If PPM is not installed in the same database as Oracle Apps (hosting OM/GLM), select **N** for the question "Does this database include the Oracle Apps install where OM/GLM will run?". Otherwise, select **Y**.

c. If Oracle Apps (hosting OM/GLM) is installed in a different database than PPM, select **Y** for the question "Is Oracle Apps (hosting OM/GLM) installed in a different database?". Otherwise, select **N**.
## *HP Project Management User's Guide*

## **Add the permissions related to stakeholders on Project Details page**

**Location**: *HP Project Management User's Guide*, version 9.30

**Error**: The permissions related to stakeholders on project details page should be added to the guide.

**Correction**: Add the following in the Entering Project Details section of the guide:

When a request type is associated with a project type as the project process request type, PPM checks the following conditions:

- . Whether or not stakeholders have the permission to view the request type.
- Whether or not stakeholders have the permission to edit projects or have the right to override project type settings.
- Whether or not stakeholders have the permission to edit the request type.

For stakeholders who only have the View All Projects access grant, they have the right to override project type settings. Therefore, they can edit all fields in the Project Details tab.

For stakeholders who only have the View Project access grant, they do not have the right to override project type settings. Therefore, they cannot edit fields in the Project Details tab.

Release Notes Chapter 7: Documentation Errata

## Send Documentation Feedback

If you have comments about this document, you can contact the [documentation](mailto:HPSW-BTO-PPM-SHIE@hp.com?subject=Feedback on Release Notes (Project and Portfolio Management Center 9.32.0006)) team by email. If an email client is configured on this system, click the link above and an email window opens with the following information in the subject line:

## **Feedback on Release Notes (Project and Portfolio Management Center 9.32.0006)**

Just add your feedback to the email and click send.

If no email client is available, copy the information above to a new message in a web mail client, and send your feedback to HPSW-BTO-PPM-SHIE@hp.com.

We appreciate your feedback!